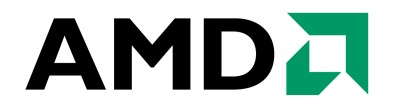

# **AMD Processor Performance Evaluation Guide**

Mark W. Welker ADVANCED MICRO DEVICES One AMD Place Sunnyvale, CA 94088

Publication # **30579** Revision: **3.71** Issue Date: **June 2005**

**© 2003 - 2005 Advanced Micro Devices, Inc.** All rights reserved. The contents of this document are provided in connection with Advanced Micro Devices, Inc. ("AMD") products. AMD makes no representations or warranties with respect to the accuracy or completeness of the contents of this publication and reserves the right to make changes to specifications and product descriptions at any time without notice. No license, whether express, implied, arising by estoppel or otherwise, to any intellectual property rights is granted by this publication. Except as set forth in AMD's Standard Terms and Conditions of Sale, AMD assumes no liability whatsoever, and disclaims any express or implied warranty, relating to its products including, but not limited to, the implied warranty of merchantability, fitness for a particular purpose, or infringement of any intellectual property right.

AMD's products are not designed, intended, authorized or warranted for use as components in systems intended for surgical implant into the body, or in other applications intended to support or sustain life, or in any other application in which the failure of AMD's product could create a situation where personal injury, death, or severe property or environmental damage may occur. AMD reserves the right to discontinue or make changes to its products at any time without notice.

#### **Trademarks**

AMD, the AMD Arrow logo, AMD Athlon, and combinations thereof, Cool'n'Quiet and 3DNow!, are trademarks of Advanced Micro Devices, Inc.

HyperTransport is a licensed trademark of the HyperTransport Technology Consortium.

Microsoft and Windows are registered trademarks of Microsoft Corporation.

Winstone and Content Creation Winstone are registered trademarks of Ziff Davis Publishing Holdings Inc. in the U.S. and other countries.

BAPCO and SYSmark are registered trademarks of Business Applications Performance Corporation.

3DMark and Futuremark are registered trademarks of Futuremark Corporation.

Adobe, Acrobat, and Photoshop are registered trademarks of Adobe Systems, Incorporated.

Pentium is a registered trademark of Intel Corporation.

Other product names and company names used in this publication are for identification purposes only and may be trademarks of their respective companies.

Tests performed without independent verification by the VeriTest testing division of Lionbridge Technologies Inc. ("VeriTest") nor Ziff Davis Media Inc. and that neither Ziff Davis Media Inc. nor VeriTest make any representations or warranties as to the results of the tests.

Tests performed without independent verification by DivXNetworks, Inc., its parents, subsidiaries, and affiliates. DivXNetworks, Inc., its parents, subsidiaries, and affiliates make no representation or warranty as to the results of the tests.

Test results have not been verified by PC World, and neither PC World nor International Data Group, Inc. makes any representations or warranties as to the accuracy of the test results.

30579 Rev. 3.71 June 2005 *AMD Processor Performance Evaluation Guide*

# **Contents**

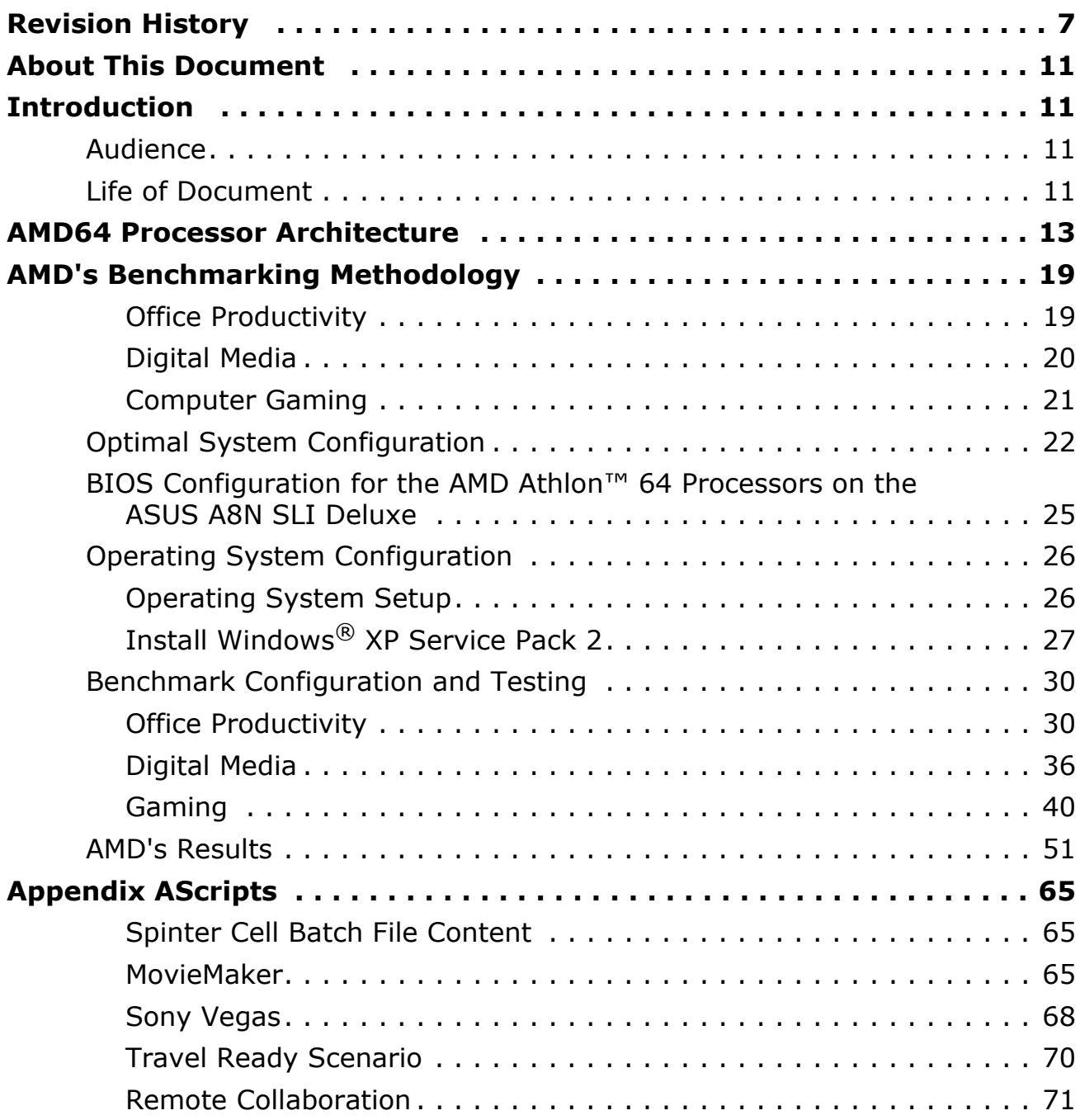

# **List of Figures**

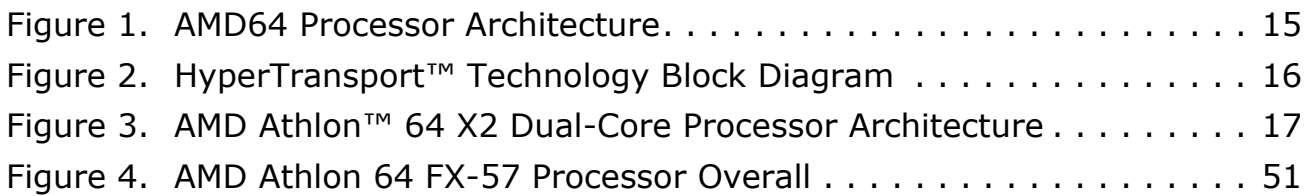

# **List of Tables**

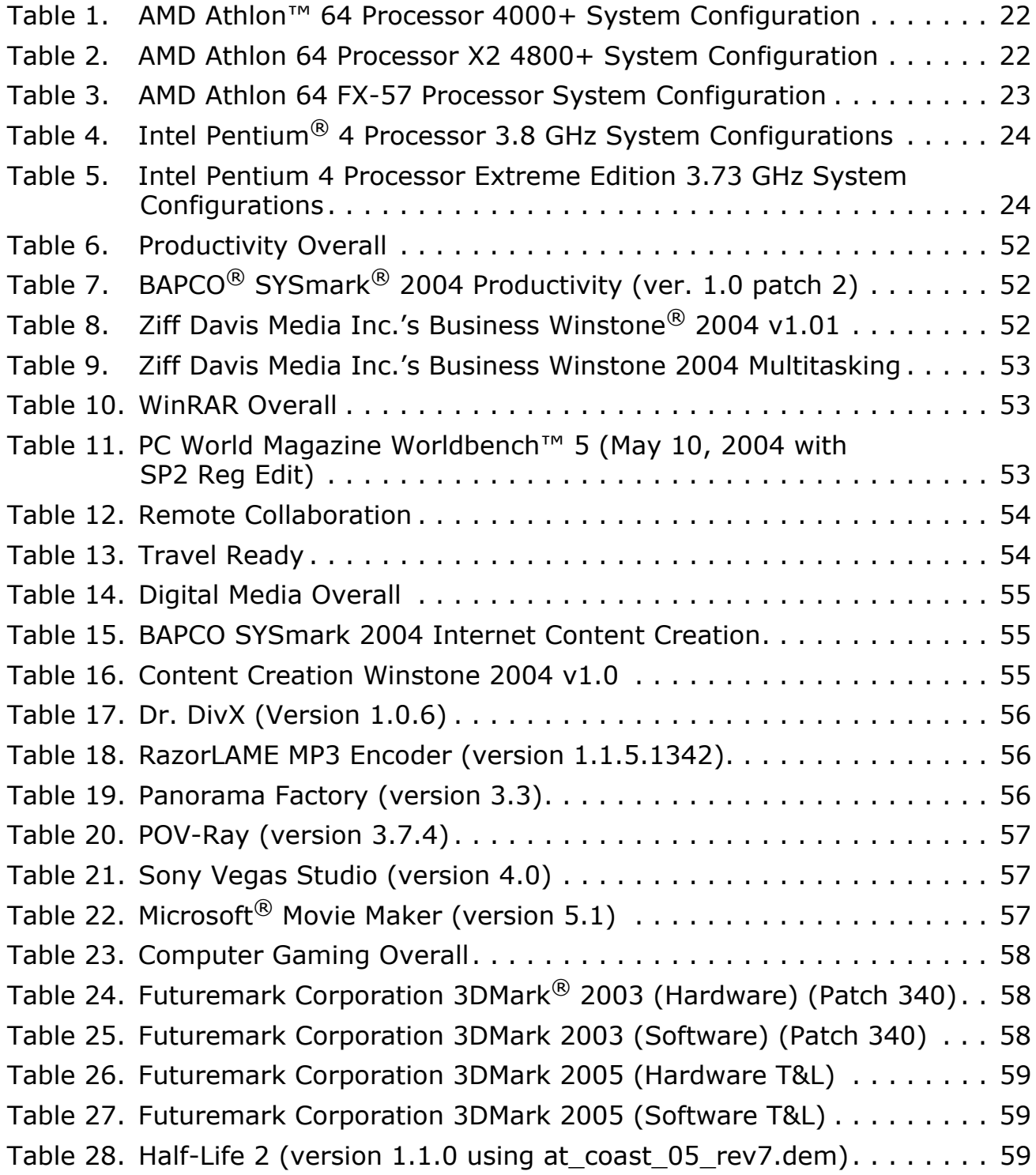

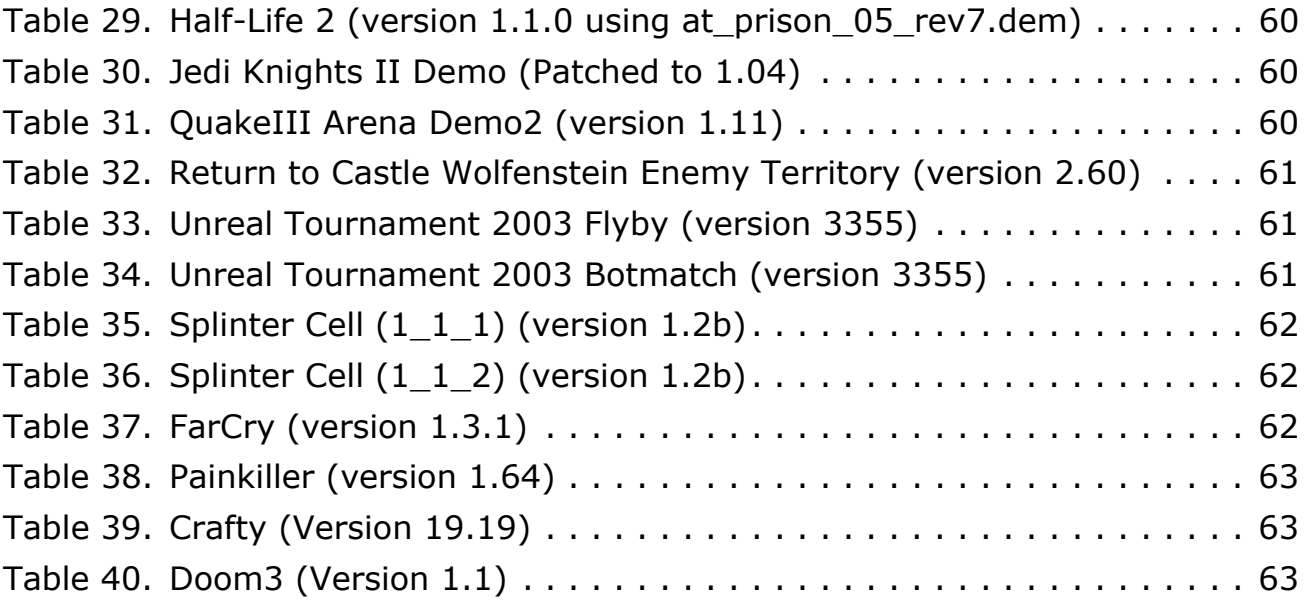

# <span id="page-6-0"></span>**Revision History**

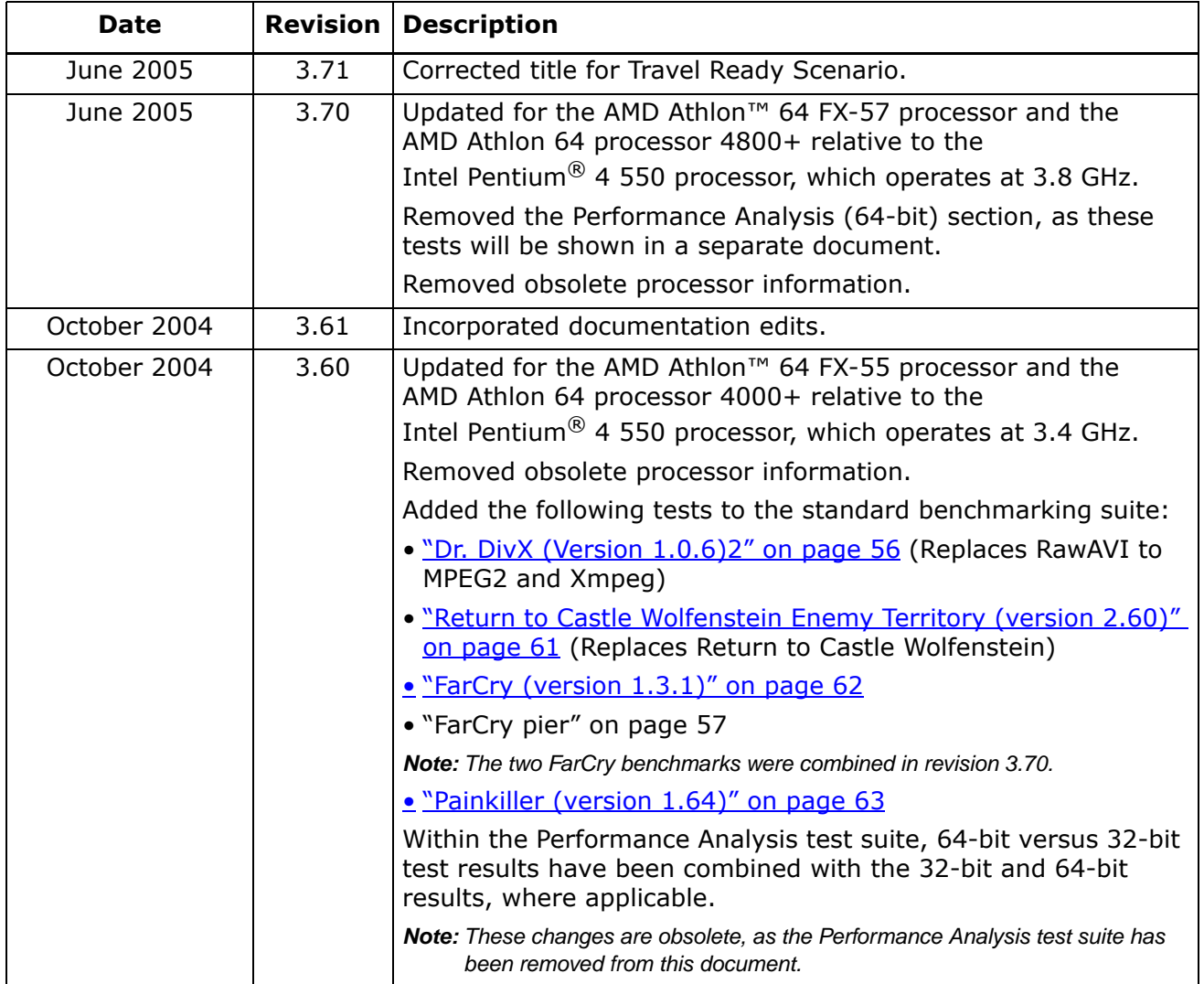

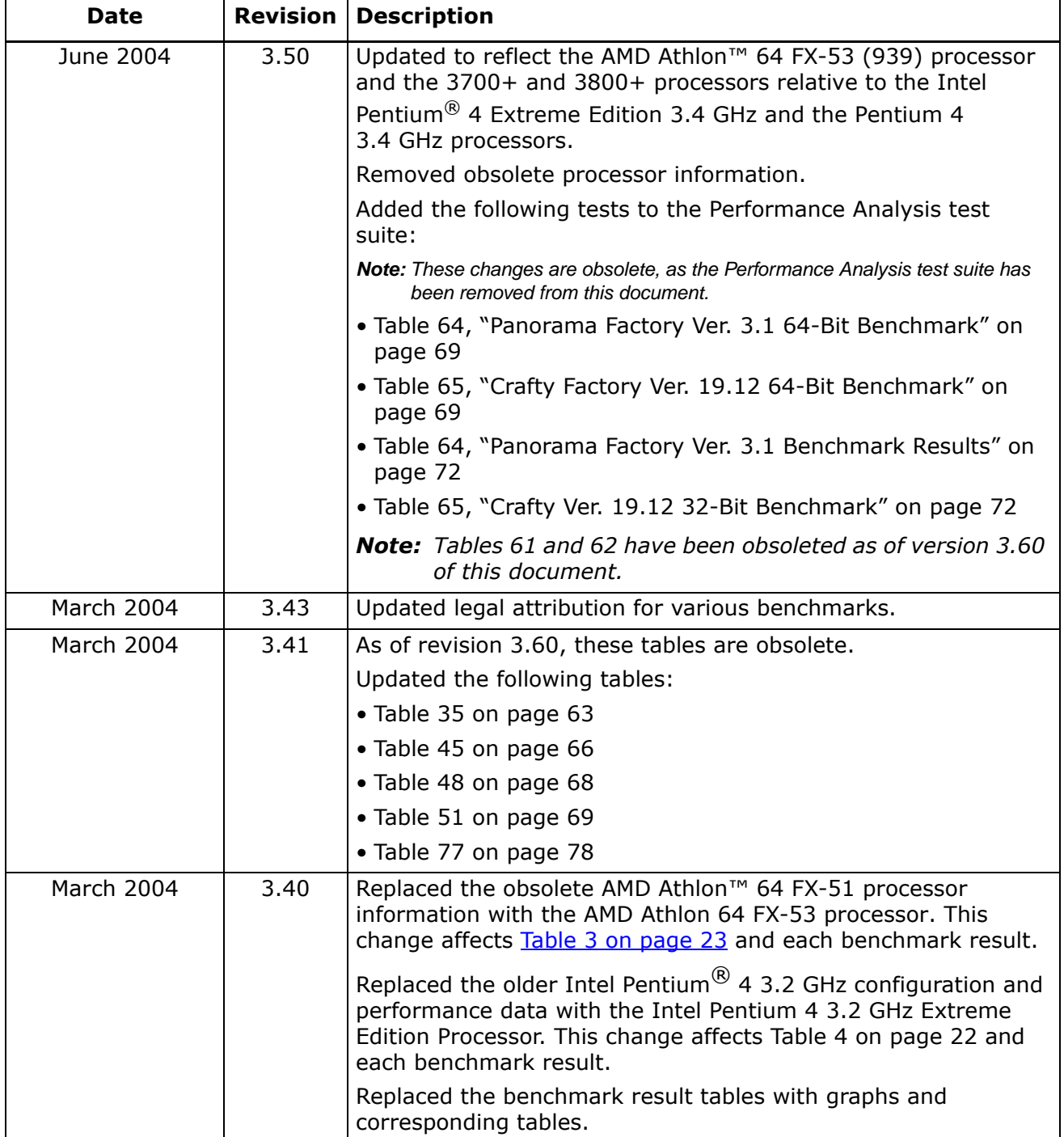

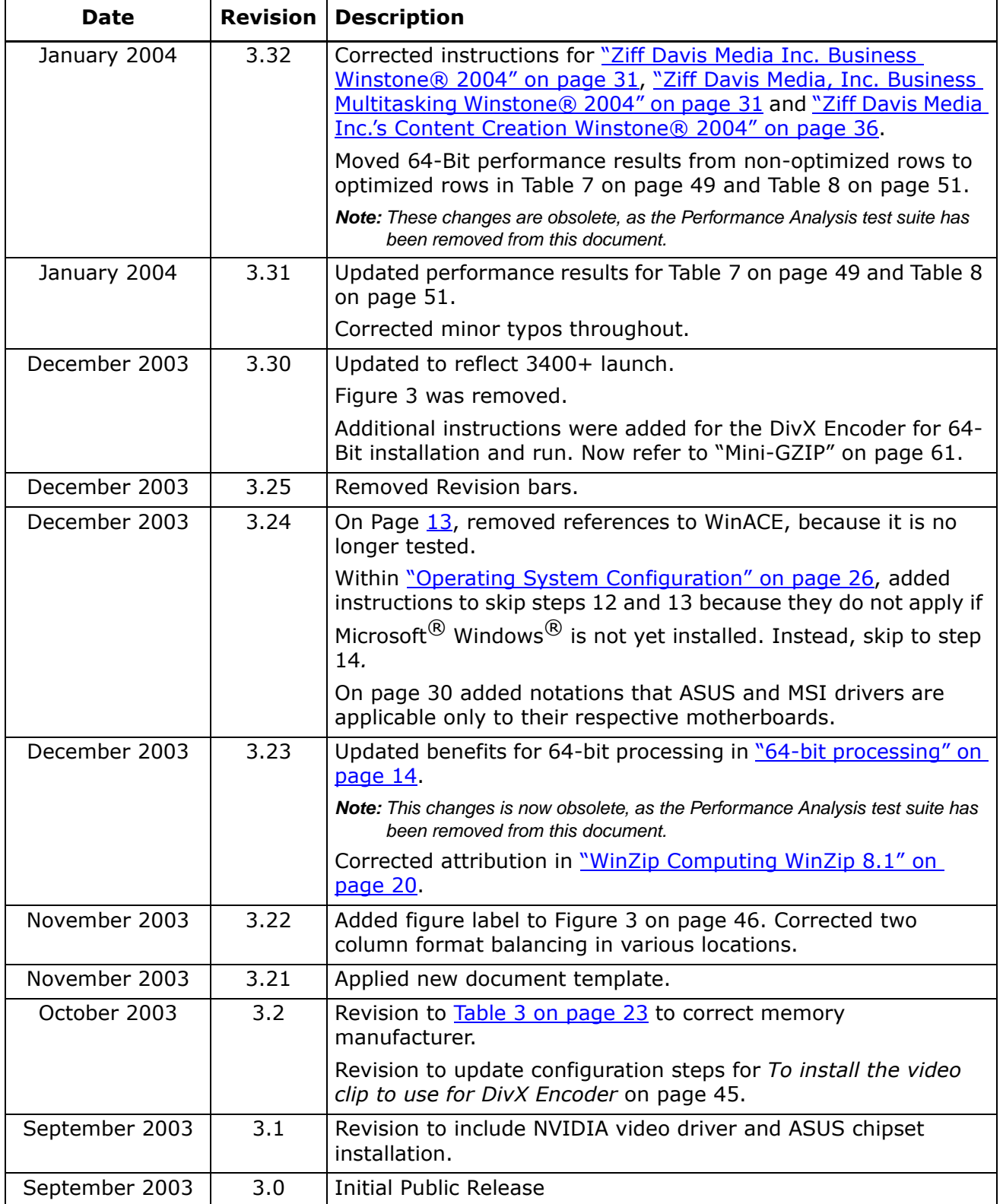

# <span id="page-10-0"></span>**About This Document**

This document is intended for use by those, particularly in the hardware review community, who are interested in evaluating AMD64 performance, as demonstrated by the AMD Athlon™ 64, AMD Athlon 64 X2 and AMD Athlon 64 FX processors.

# <span id="page-10-1"></span>**Introduction**

This document describes AMD's method of performing processor performance evaluation, and details the steps taken to arrive at the results posted on the web.

### <span id="page-10-2"></span>**Audience**

This document is intended for use by those, particularly in the hardware review community, who are interested in evaluating AMD64 technology performance, as demonstrated by the AMD Athlon 64 and AMD Athlon 64 FX family of processors.

## <span id="page-10-3"></span>**Life of Document**

This document is intended for use when comparing the AMD Athlon 64 processor model 4000+, the AMD Athlon 64 X2 model 4800+, and the AMD Athlon<sup>™</sup> 64 FX-57 processors against processors available from other vendors at the time of publication of this document. As new speed grades become available, this document may become obsolete or revised as necessary.

30579 Rev. 3.71 June 2005 *AMD Processor Performance Evaluation Guide*

# <span id="page-12-0"></span>**AMD64 Processor Architecture**

Optimal benchmarking of AMD processors does not require detailed knowledge of processor or system architecture. However, knowledge of the benefits of AMD64 processor-based systems will help enable benchmarks to show the different ways of how this processor performs relative to its competition. AMD designed a 64-bit processor that offers industry-leading performance and native compatibility with current 32-bit applications. Architectural improvements specifically designed to increase instructions per clock (IPC) include:

• AMD64 Technology

When utilizing the AMD64 Instruction Set Architecture, 64-bit mode is designed to offer:

- Support for 64-bit operating systems to provide full, transparent, and simultaneous 32-bit and 64-bit platform application multitasking.
- A physical address space that can support systems with up to 1 terabyte of installed RAM, shattering the 4 gigabyte RAM barrier present on current x86 implementations.
- Sixteen, 64-bit general-purpose integer registers that quadruple the general purpose register space available to applications and device drivers.
- Sixteen, 128-bit XMM registers for enhanced multimedia performance to double the register space of current SSE/SSE2/SSE3 implementations.
- Integrated DDR memory controller, as shown in [Figure 1 on page 15.](#page-14-0)
	- This feature allows for a reduction in memory latency, thereby increasing overall system performance.
	- Benchmarks like Business Winstone $^{\circledR}$  and WinRAR Data compression, and AquaMark3 all help show the benefit of reduced latency.
- <span id="page-12-1"></span>• An advanced HyperTransport<sup>™</sup> link, as shown in **Figure 2 on page 16**.
	- This feature dramatically improves the I/O bandwidth, enabling much faster access to peripherals such as hard drives, USB 2.0, and Gigabit Ethernet cards.
	- HyperTransport technology enables benchmark programs like Business Winstone and WinRAR Data compression to illustrate higher processor performance due to a reduced I/O interface throttle.

- Very large level one (L1) and level 2 (L2) on-die cache
	- With 128 kbytes of L1 cache and 1 Mbyte of L2 cache, the AMD Athlon 64 processor is able to excel at performing matrix calculations on arrays.
	- Programs that use intensive, large matrix calculations will benefit from fitting the entire matrix in the L2 cache.
- Processor core clock-for-clock improvements, including larger TLB (translation look-aside buffers) with reduced latencies and improved branch prediction through four times the number of bimodal counters in the global history counter, as compared to seventh-generation processors.
	- These features drive improvements to the IPC, delivering a more efficient pipeline for CPU-intensive applications.
	- CPU-intensive games like Comanche 4 and Unreal Tournament benefit from these core improvements.
- Introduction of the SSE3 instruction set, which along with support of 3DNow!™ Professional, (SSE and 3DNow! Enhanced) completes support for all industry-standard x86 32-bit instruction set extensions.
- <span id="page-13-0"></span>• 64-bit processing
	- A 64-bit address and data set enables the processor to process in the terabyte space.
	- Microsoft<sup>®</sup> Windows<sup>®</sup> XP 64-Bit Edition for 64-Bit Extended Systems supports up to 32 GB of RAM and up to 16 TB of virtual memory.
	- Gamers can preload entire three-dimensional worlds into memory for a fully immersive experience.
	- Amateurs can edit home videos with ease, providing professional results.
	- The 64-bit space is designed to bring home the digital experience.
- The Industry's first true on-die dual core x86 PC processor
	- Inter-core communication at CPU speed
	- Direct access to memory controller and HyperTransport technology link

[Figure](#page-14-0) 1 is a generic diagram showing the architecture that is internal to all AMD64 technology-based processors.

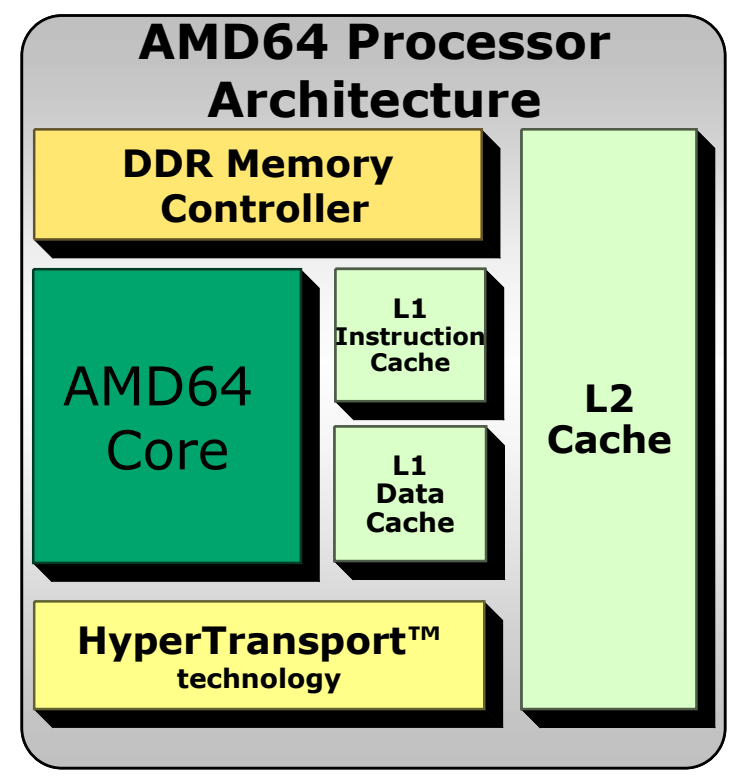

<span id="page-14-0"></span>**Figure 1. AMD64 Processor Architecture**

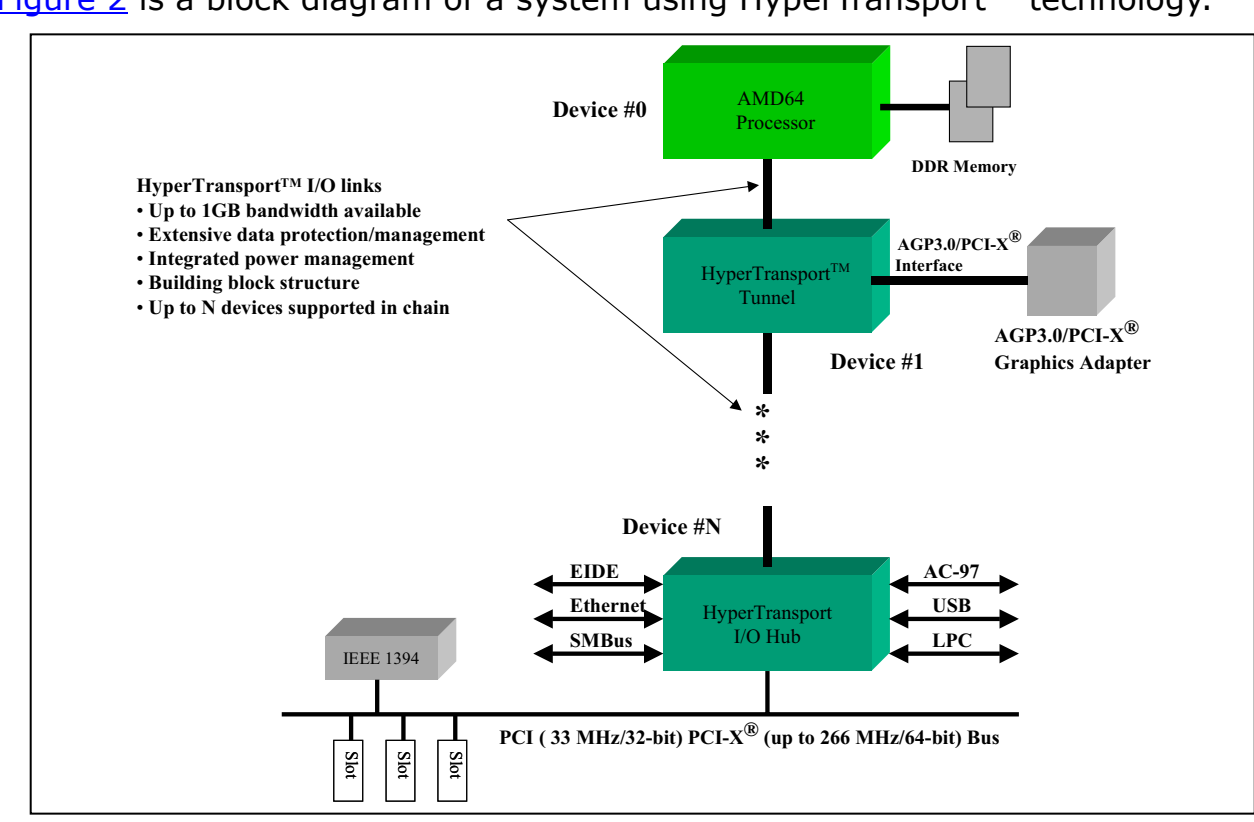

[Figure](#page-15-0) 2 is a block diagram of a system using HyperTransport<sup>™</sup> technology.

<span id="page-15-0"></span>**Figure 2. HyperTransport™ Technology Block Diagram**

processor

at CPU speed

controller and

Slammer

performance

[Figure](#page-16-0)  $3$  is a block diagram of the AMD Athlon™ 64 X2 Dual-Core processor architecture.

#### **Dual-Core Processor Architecture Dual-Core Processor Architecture** *Replaces Address, Data and Control Bus* The industry's first true on-HyperTransport™ die dual-core x86 technology accelerates the system bus for high-speed I/O communication • Inter-core communication • 8.0 GB/s of available **DDR Memory HyperTransport™ Controller** system bandwidth • Direct access to memory **Technology** • 2000 MHz System Bus HyperTransport™ technology link **Cross Bar Switch Cross Bar Switcher** Enhanced Virus Protection for Windows® XP SP2 • AMD Athlon™ 64 X2 Dual-• Designed to help prevent **System Request Queue** Core processors are true the spread of certain dual core. viruses, like MSBlaster and • Independent L2 cache • Significantly reduces the • Intelligent System Request cost and down time Queue and integrated  $L2$  $L2$ associated with similar Cross Bar Switch **Cache Cache** viruses and improves the **Carlos Carl** protection of computers and personal information against certain PC viruses L1 L1 **L1** ا<br>Instruction Data Data **Cache** Cache **Cache** Cache AMD64 Architecture delivers • Cool'n'Quiet™ technology leading-edge software for quieter computer and lower power costs • Both high-performance and • Recognized by the U.S. 32- and 64-bit computing Environmental Protection **AMD64 AMD64** Agency in 2005 for the • Experience dual-core advancement of energy-**Processor Processor** performance today with no efficient computer **Core Core** hardware changes (a BIOS technology update may be required)

#### <span id="page-16-0"></span>**Figure 3. AMD Athlon™ 64 X2 Dual-Core Processor Architecture**

# <span id="page-18-0"></span>**AMD's Benchmarking Methodology**

AMD assembled a suite of industry standard benchmarks and applications designed to reflect typical end user applications. Specifically, AMD has identified three usage models which we believe best exemplify the commercial and consumer end-user PC experience:

- 1. Office Productivity
- 2. Digital Media
- 3. Gaming

From this list, AMD chose the following benchmarks and applications to represent these end-user experiences. AMD recommends the use of the following benchmarks for proper, balanced, real-world performance analysis.

### <span id="page-18-1"></span>**Office Productivity**

AMD Athlon<sup>™</sup> 64 and AMD Athlon 64 X2 processors run multiple tasks efficiently. Work productivity may increase because you can perform more tasks and wait less for an application to deliver a response. The following applications simulate a workload likely to be seen in an office workplace environment.

• Business Winstone $^{\circledR}$  2004 v1.01 – Microsoft® Internet Explorer 6 – Microsoft Outlook 2002 SP-2 – Microsoft Project 2002 – Microsoft Access 2002 SP-2 – Microsoft PowerPoint 2002 SP-2 – Microsoft Excel 2002 SP-2 – Microsoft FrontPage 2002 SP-2 – Microsoft Word 2002 SP-2 – Norton AntiVirus Professional Edition 2003 – WinZip 8.1 SR-1 • Business Winstone 2004 Multitasking v1.01 – Multitasks applications found in Business Winstone 2004 v1.01 • SYSmark $^{\circledR}$  2004, Office Productivity version 1.0 patch 2 - Adobe $^{\circledR}$  Acrobat $^{\circledR}$  5.0.5 – Microsoft Access 2002 – Microsoft Excel 2002 – Microsoft Internet Explorer 6 – Microsoft Outlook 2002 – Microsoft Word 2002 – Network Associates Mcafee VirusScan 7.0 – ScanSoft Dragon Naturally Speaking 6 Preferred – WinZip Computing WinZip 8.1 • WinRAR ver 3.42 • PCWorldBench 5 (May 10, 2004 edition with SP2 reg edit) – ACD Systems ACDSee PowerPack 5.0 – Adobe PhotoShop 7.0.1 – Adobe Premiere 6.5 – Ahead Nero Software Nero Express 6.0.0.3 – Discreet 3ds max 5.1 (DirectX) – Discreet 3ds max 5.1 (OpenGL)

- Microsoft Office XP SP2
- Microsoft Windows<sup>®</sup> Media Encoder 9.0
- Mozilla 1.4
- Musicmatch Jukebox 7.10
- Roxio VideoWave Movie Creator 1.5
- WinZip Computing WinZip 8.1
- Remote collaboration (Multi-application Netmeeting ver.  $3.01 +$  Windows Media Encoder ver. 9.00.00.2980)
	- Microsoft Netmeeting launched on two systems
- Host system shares a Powerpoint presentation on the target system
- Microsoft Windows Media Encoder converts a MPEG2 file to Mpeg4
- <span id="page-19-1"></span>• Travel Ready (Multi-application Microsoft Publisher 2003 ver. 11.5525.5606 + Nero Recoder ver 3.1.0.0)
	- Microsoft Publisher runs with a scripted input to create a newsletter
	- Nero recoder runs to convert a MPEG2 file to Nero's MPEG4 format

The Office Productivity suite now includes two likely operating scenarios. The first is a remote collaboration scenario. In this scenario, Microsoft Netmeeting is launched on two systems. The host system then shares a PowerPoint presentation on the target system.

The other scenario combines Microsoft Publisher 2003 (version 11.5525.5606) with Nero Recorder (version 3.1.0.0). The scenario is a script that creates a newsletter while Nero runs and converts a MPEG2 file into Nero's MPEG4 format.

### <span id="page-19-0"></span>**Digital Media**

AMD64 processor-based systems take advantage of the newly-designed system features and deliver outstanding performance for digital creation and playback.

- Content Creation Winstone<sup>®</sup> 2004 (version 1.01)
	- Adobe Photoshop<sup>®</sup> 7.01, Adobe Premiere 6.50
	- Macromedia Director MX 9.0, Macromedia Dreamweaver MX 6.1
	- Microsoft Windows Media Encoder 9 version 9.00.00.2980
	- Newtek LightWave 3d 7.5b
	- Steinberg Wave Lab 4.0
- Dr. Divx (version 1.06)
- RazorLAME ver. 1.1.5
- POV-Ray version 3.7.4
	- 3D Rendering program
- SYSmark<sup>®</sup> 2004 Internet Content Creation
	- Adobe Photoshop 7.01, Adobe Premiere 6.5, Adobe After Effects 5.5
	- Discrete 3ds max 5.1
	- Network Associates Mcafee VirusScan 7.0
	- WinZip Computing WinZip 8.1
	- Macromedia Dreamweaver MX, Macromedia Flash MX
- Panorama Factory version 3.3
	- Photo stitching program
- Sony Vegas Studio ver 4.0
	- Video File Conversion
- Microsoft Movie Maker ver 5.1
	- Still picture to movie conversion.

### <span id="page-20-0"></span>**Computer Gaming**

The high performance benefits will amaze computer gamers. The following benchmarks focus on the three dimensional capabilities of a system:

- *Note: Computer gaming may reveal limitations in a graphics card and may not truly represent relative processor performance.*
	- 3DMark $\textcircled{\tiny{R}}$  2003 (360 patch) (Hardware and Software)
	- 3DMark 2005 (120 patch) (Hardware and Software)
	- Crafty version 19.19
	- Doom3 version 1.1
	- Far Cry version 1.3.1 (Pier)
	- Half-Life 2 version 1.0.1.0 (at coast 05 rev7.dem, and at prison 05 rev7.dem)
	- Pain Killer version 1.64
	- Quake III version 1.11
	- Return to Castle Wolfenstein Enimy Territory version 2.60
	- Splinter Cell version 1.2b (tests 1\_1\_1 and 1\_1\_2)
	- Star Wars Jedi Knight II: Jedi Outcast version 1.04
	- Unreal Tournament 2004 version 3355 (Flyby and Botmatch)

### <span id="page-21-0"></span>**Optimal System Configuration**

This section describes the configurations used by AMD to perform the benchmarks. Systems that conform to the configurations shown in [Table](#page-21-1) 1, [Table](#page-21-2) 2 Table [3 on page](#page-22-0) 23, Table [4 on page](#page-23-0) 24, and Table [5 on page](#page-23-1) 24 are the most likely to obtain optimal system performance.

#### <span id="page-21-1"></span>**Table 1. AMD Athlon™ 64 Processor 4000+ System Configuration**

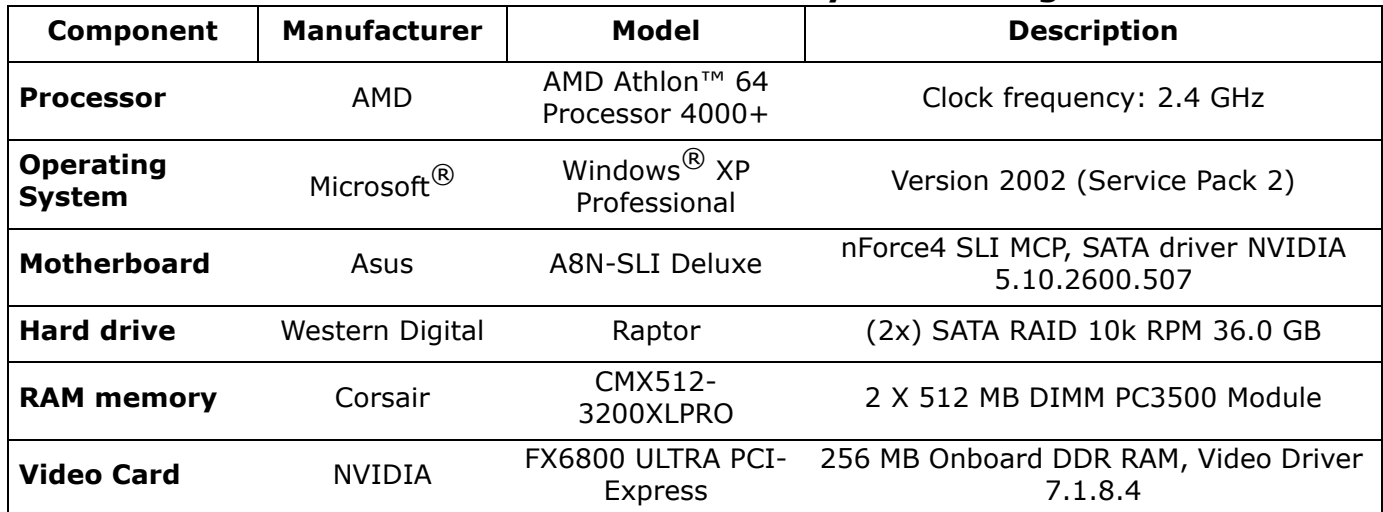

#### <span id="page-21-2"></span>**Table 2. AMD Athlon™ 64 Processor X2 4800+ System Configuration**

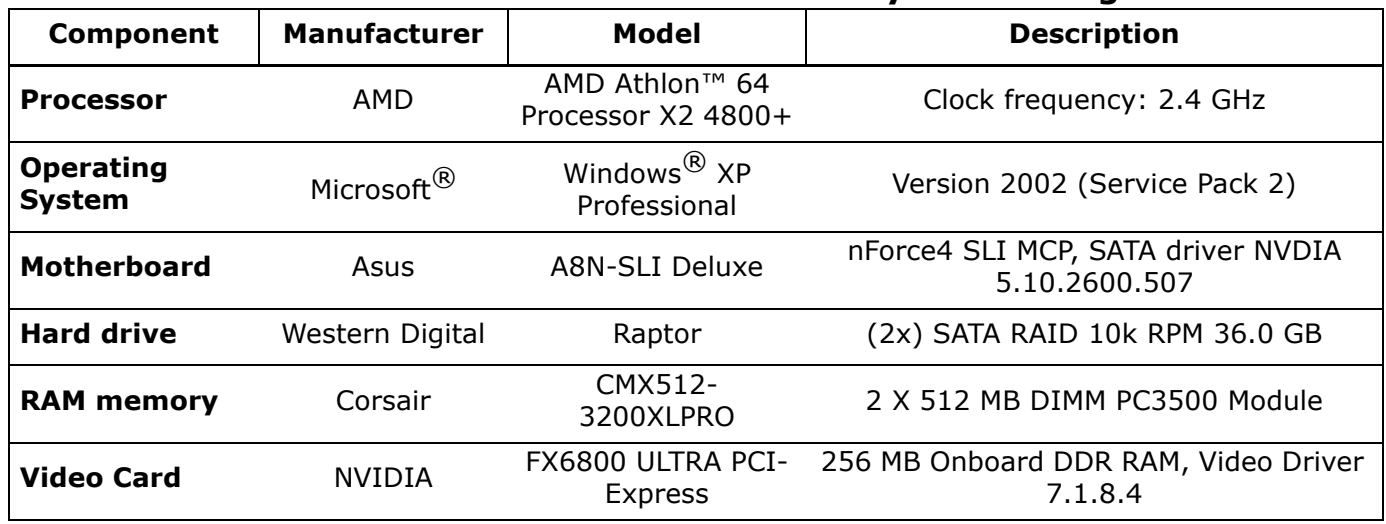

<span id="page-22-1"></span><span id="page-22-0"></span>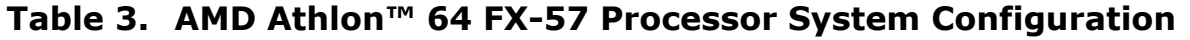

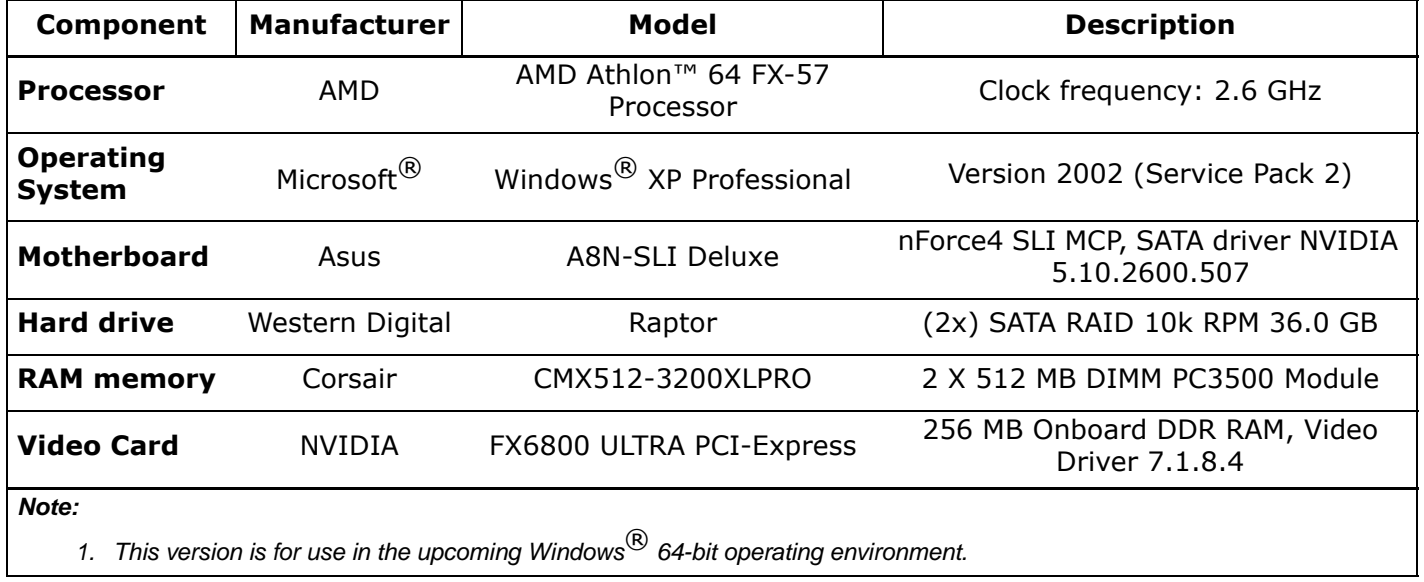

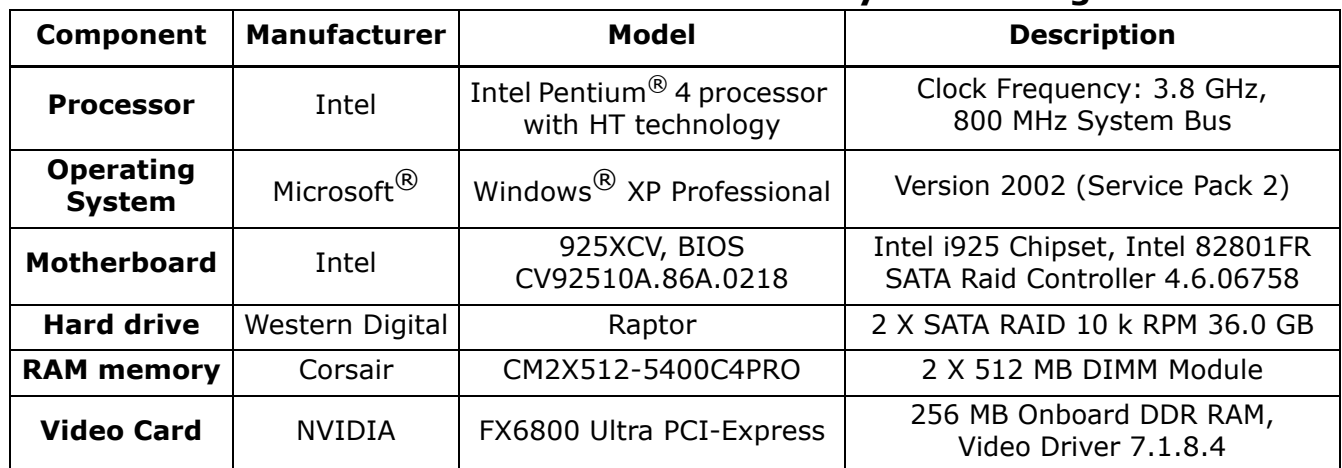

### <span id="page-23-0"></span>**Table 4. Intel Pentium® 4 Processor 3.8 GHz System Configurations**

#### <span id="page-23-1"></span>**Table 5. Intel Pentium® 4 Processor Extreme Edition 3.73 GHz System Configurations**

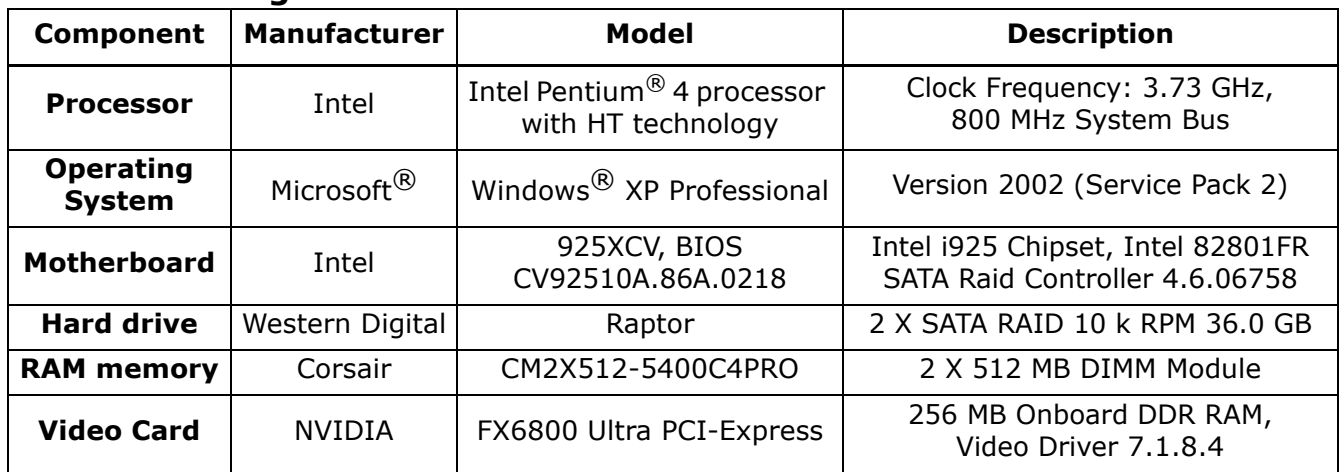

The following sections detail how to set up the BIOS and the operating system, and which settings AMD uses for running each benchmark.

## <span id="page-24-0"></span>**BIOS Configuration for the AMD Athlon™ 64 Processors on the ASUS A8N SLI Deluxe**

The following setup instructions apply to all AMD Athlon<sup>™</sup> 64 processor models in this document. Modifications should be made to any other configuration where applicable.

Use the following steps to set up the BIOS for optimal operation with the AMD Athlon 64 processors. Use the arrow keys (Right Arrow  $\rightarrow$ , Left Arrow  $\leftarrow$ , Up Arrow  $\uparrow$ , and Down Arrow  $\downarrow$ ) to navigate through the BIOS screens, to select menus, and to highlight specific options to change. For most options, use the + and – keys to change the setting. After selecting each setting press **Enter** to set the selection and move to the next step.

- 1. Press **Del** to enter the BIOS setup screens
- 2. Select **Exit** menu.
	- a. Select **Load Setup Defaults**.
	- b. Press **Y**.
- 3. Under **Advanced** > **CPU Configuration** > **HyperTransport Frequency**, select **5X.**
- 4. Select the **Advanced** > **CPU Configuration** > **DRAM Configuration** menu.
	- c. For **Timing Mode**, select **Manual**.
	- d. For **Memclock Index Value (MHz)**, select **400MHz**.
	- e. For **CAS# latency (Tcl)**, select **5T**.
	- f. For **Min Ras# active time (TRAS)**, select **5T**.
	- g. For **RAS# to CAS# delay (Trcd)**, select **2T**.
	- h. For **Row precharge Time (Trp)**, select **2T**.
	- i. For **1T/2T Memory Timing**, select **1T**.
- 5. Press **Esc** twice to return to the main menu.
- 6. Select the **Onboard Device Configuration** > **NVRAID Configuration** menu.
	- a. For **RAID Enable**, select **Enabled**.
	- b. For **First SATA Master**, select **Enabled**.
	- c. For **Second SATA Master**, select **Enabled**.
	- d. For **Third SATA Master**, select **Enabled**.
	- e. For **Forth SATA Master**, select **Enabled**.
- 7. Press **Esc** to reach the **Onboard Device Configuration** menu.
- 8. Select the **Onboard Device Configuration** > **USB Configuration** menu.
	- a. For **USB Controller**, select **Disabled**.
	- b. Press **Esc** to reach the **Onboard Device Configuration** menu.
	- c. For **Onboard NV Lan**, select **Disabled**.
	- d. For **PCI IEEE 1394a**, select **Disabled**.
	- e. For **Silicon SATA Controller**, select **Disabled**.

- f. For **Serial Port1 Address**, select **Disabled**.
- g. For **Parallel Port Address**, select **Disabled**.
- h. For **Game Port Address**, select **Disabled**.
- i. For **Midi Port Address**, select **Disabled**.
- 9. Press **Esc** to reach the **Advanced** menu.
- 10. Select the **Speech Configuration** menu.
	- a. For **Speech IC Reporter**, select **Disable**.
- 11. Press **Esc** twice to exit to the **Main** menu.
- 12. Press **F10** to Save and Exit**.**
- 13. Press **Enter** to select Yes.

## <span id="page-25-2"></span><span id="page-25-0"></span>**Operating System Configuration**

The following setup instructions apply to all processors. The operating system should be installed on the platform using an NTFS partition. The default settings should be used during the installation. The following system setup instructions can be used to fully achieve optimal system performance.

#### <span id="page-25-1"></span>**Operating System Setup** 1. During the boot sequence, press **Enter** to boot the system from the CD-ROM. 2. Press **F6** to install the drivers for serial ATA. 3. Press **S** to specify an additional device. 4. Insert the floppy disk that containst the downloaded ATA drivers. *Note: Leave the disk in the drive until the procedure asks you to reboot. The disk is needed during the initial setup sequence.* 5. Press **Enter** to continue. 6. Select **WinXP NVIDIA Class Raid Driver** and press **Enter**. 7. Press **S** to specify an additional device. 8. Select **WinXP NVIDIA Nforce Storage Controller**. 10. Select **WinXP NVIDIA Nforce Storage Controller**. 11. Press **Enter** to continue the installation of **Windows**® **XP PRO** software. 12. Press **F8** to agree to the license agreement. *Note: If the drive is not yet formatted, or formatted with another operating system, steps* [13](#page-25-3) *and* [14](#page-25-4) *do not apply. Skip to step* [15](#page-25-5)*.* 13. Select **ESC=Don't Repair** to install a fresh copy of Windows XP without repairing. 14. Select **D=Delete Partition** to delete all existing partitions. *Note: If there are no existing partitions, step* [14](#page-25-4) *will not appear.*  15. Select **C** to create a partition.

- 9. Press **S** to specify and additional device.
- <span id="page-25-5"></span><span id="page-25-4"></span><span id="page-25-3"></span>a. Enter **35000** as the partition size field for the first partition.

30579 Rev. 3.71 June 2005 *AMD Processor Performance Evaluation Guide*

- b. Press the **Down Arrow** key until the unpartitioned space is highlighted and then press **C** to create this partition.
- c. Press **Enter** to accept the default value. There will be 8 Mbytes of unpartitioned space.

#### 16. Select **Format the partition using the NTFS (Quick) file system**.

- 17. Click **Yes** to verify installation of serial all ATA drivers.
- 18. Click **Next** to continue with Regional and Language Options.
- 19. Type in your name and organization.
- 20. Type in a valid Windows XP product key and click **Next**.
- 21. Type the administrator password twice and click **Next**.
- 22. Click **Next** on **Date and Time Settings**.
- 23. Click **Next** on **Networking Settings** to confirm **Typical Settings**.
- 24. Click **Next** on **Workgroup and Computer Domain**.
- 25. Click **Ok** to confirm display settings.
- 26. Click **Ok** to confirm new monitor settings.
- 27. Click **Next** to continue with **Welcome to Microsoft**® **Windows**®.
- 28. Click **Skip** to bypass **Networking Settings**.
- 29. Select **No** to bypass **Activate Windows** and click **Next**.
- 30. Type in your user name and click **Next**.
- 31. Click **Finish**.
- 32. Open **My Computer**.
- 33. Right-click on drive **D:**.
- 34. Click **Format**.
- 35. Select Quick format.
- 36. Click **Start**.
- 37. Click **Ok** to confirm format.
- 38. Click **Ok** to acknowledge the message *Format Complete.*
- 39. Click **Close.**

### <span id="page-26-0"></span>**Install Windows® XP Service Pack 2**

- 1. Install *Microsoft Windows XP Service Pack 2* Network Installation self-extracting cabinet: WindowsXP-KB835935-SP2-ENU.exe
- 2. Click **Next** to continue.
- 3. Select *I agree* and click **Next**.
- 4. Click **Next**.
- 5. Click **Finish** to restart computer on the **Help Protect MY PC** screen.
- 6. Select **Not right Now** and click **Next.**
- 7. Close the balloon **Your computer might be at risk** in the Windows security center window.
- 8. Select **Windows firewall** under **manage security settings***.*
- 9. Select *Off* and click **Ok.**
- 10. Select **Change the way security center alerts me**, under **Resources**.
- 11. Deselect all the boxes on the dialog box, and click **OK.**
- 12. Close the window.

*28*

#### AMD Processor Performance Evaluation Guide 30579 Rev. 3.71 June 2005

- 13. Right-click on **My Computer** on the Desktop.
- 14. Select **Properties** and click the **Advanced** tab.
- 15. Select **Performance Options**.
- 16. Click **Settings** and click **Advanced**.
- 17. Click **Change for Virtual Memory**.
- 18. Select drive **C:** and select **No paging file** under **Change virtual memory (paging file)**.
- 19. Click **Set**.

AMDI

- 20. Select drive **D**
- 21. Select **Custom size**.
- 22. Type **1536** MB for Initial Size.
- 23. Type **3072** MB for Maximum Size.
- 24. Click **Set**.
- 25. Click **Ok** and restart computer.
- 26. Right-click **My Computer** on the desktop.
- 27. Select **Properties** and click **Automatic Updates**.
- 28. Select **Turn off Automatic Updating. I want to update my computer manually**.
- 29. Click **Apply**.
- 30. Click **System Restore** and select **Turn off System Restore on all drives**.
- 31. Click **Apply**.
- 32. Click **Yes** to verify Turn Off System Restore.
- 33. Right-click **My Computer** icon on the desktop.
- 34. Select **Properties** and click the **Advanced** tab.
- 35. Click **Settings** under **Performance**.
- 36. Select **Adjust for best performance**.
- 37. Click **Apply**.
- 38. Right-click the task bar and select **Properties**.
- 39. Deselect **Keep the taskbar on top of other Windows**.
- 40. Click **Apply**.
- 41. Open the **Control Panel** and double-click **Power Options**.
- 42. Select **Always On** from **Power Schemes** and select **Never** to **Turn off monitor**.
- 43. Click **Apply**.
- 44. Right-click on the desktop and select **Properties**.
- 45. Click **Screen Saver** and select **None**.
- 46. Click **Apply**.

#### **Install Asus A8n-SLI Deluxe Motherboard Drivers**

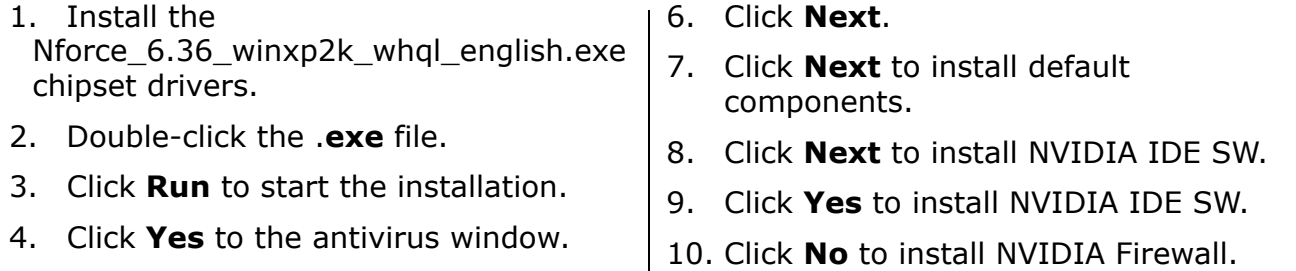

- 5. Click **Yes** to agree to the license.
- 
- 11. Click **Finish** to reboot the system.

#### **NVIDIA Video Card Setup**

- 1. Download the video card driver from the *http://www.nvidia.com* Web site.
- 2. Install the driver: 71.84 win2kxp english.exe
- 3. Click **Yes** to continue when asked if antivirus software has been installed.
- 4. Click **Yes** at the next window.
- 5. Select the button next to **I accept the terms in the license agreement**.
- 6. Click **Next** to accept the license agreement terms.
- 7. Click **Next** to install the shield wizard.
- 8. Click **Next** to continue the setup.
- 9. Click **Yes** to accept the license.
- 10. Click **Continue anyway** on hardware installation window.
- 11. Click **Yes** to restart the computer.
- 12. Right-click on the desktop and select the **Properties** sub-menu item.
- 13. Select the **Settings** tab.
- 14. Change color depth to **32-bit**.
- 15. Change the screen resolution to **1024 by 768 pixels**.
- 16. Click **Apply** to implement settings.
- 17. Click **Yes** to save settings.
- 18. Select the **Monitor** tab and select **85 Hz** for **Set Screen Refresh**.
- 19. Select the **GeForce FX 6800 Ultra**  tab.
- 20. Select **OpenGL Settings** under **Performance and Quality Settings**.
- 21. Select **Vertical Sync**, and deselect **Application Control**.
- 22. Do not change other OpenGL settings.
- 23. Click **OK.**
- 24. Click **Yes** to keep settings.
- 25. Click **OK** to close window.

Your operating system should now be configured properly.

### <span id="page-29-0"></span>**Benchmark Configuration and Testing**

With a properly configured system, benchmarking can begin. Each installation program is located on your install disk and is subject to the licensing terms contained therein. Several benchmarks in this test suite are run with scripts created at AMD. All scripts are available upon request. Send an email to AMD64.info@AMD.com with all requests for the scripts. A text version of the scripts are included in an appendix.

The following procedures are recommended to achieve optimal and accurate benchmark scores:

#### <span id="page-29-1"></span>**Office Productivity**

#### **BAPCO**® **SYSmark**® **2004 Internet Content Creation and Office Productivity**

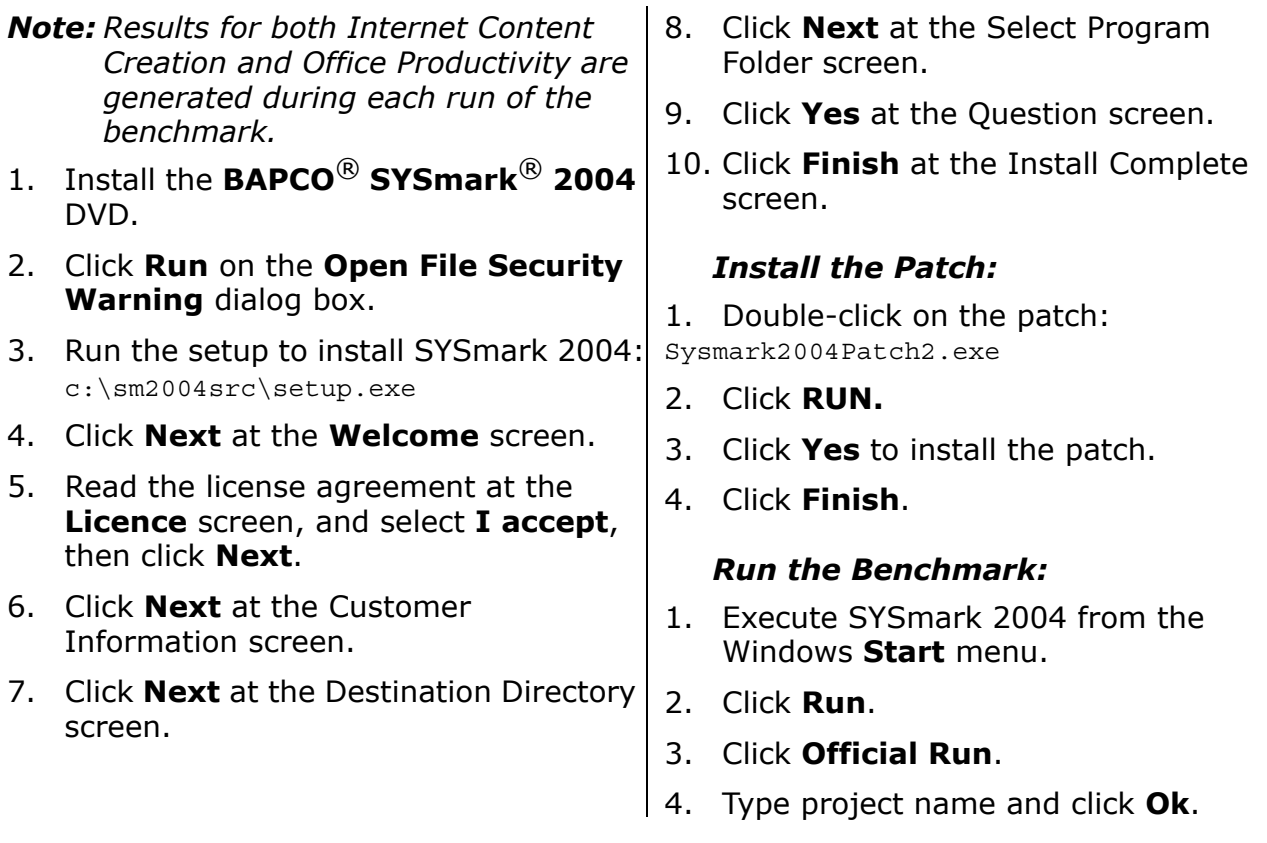

<span id="page-30-0"></span>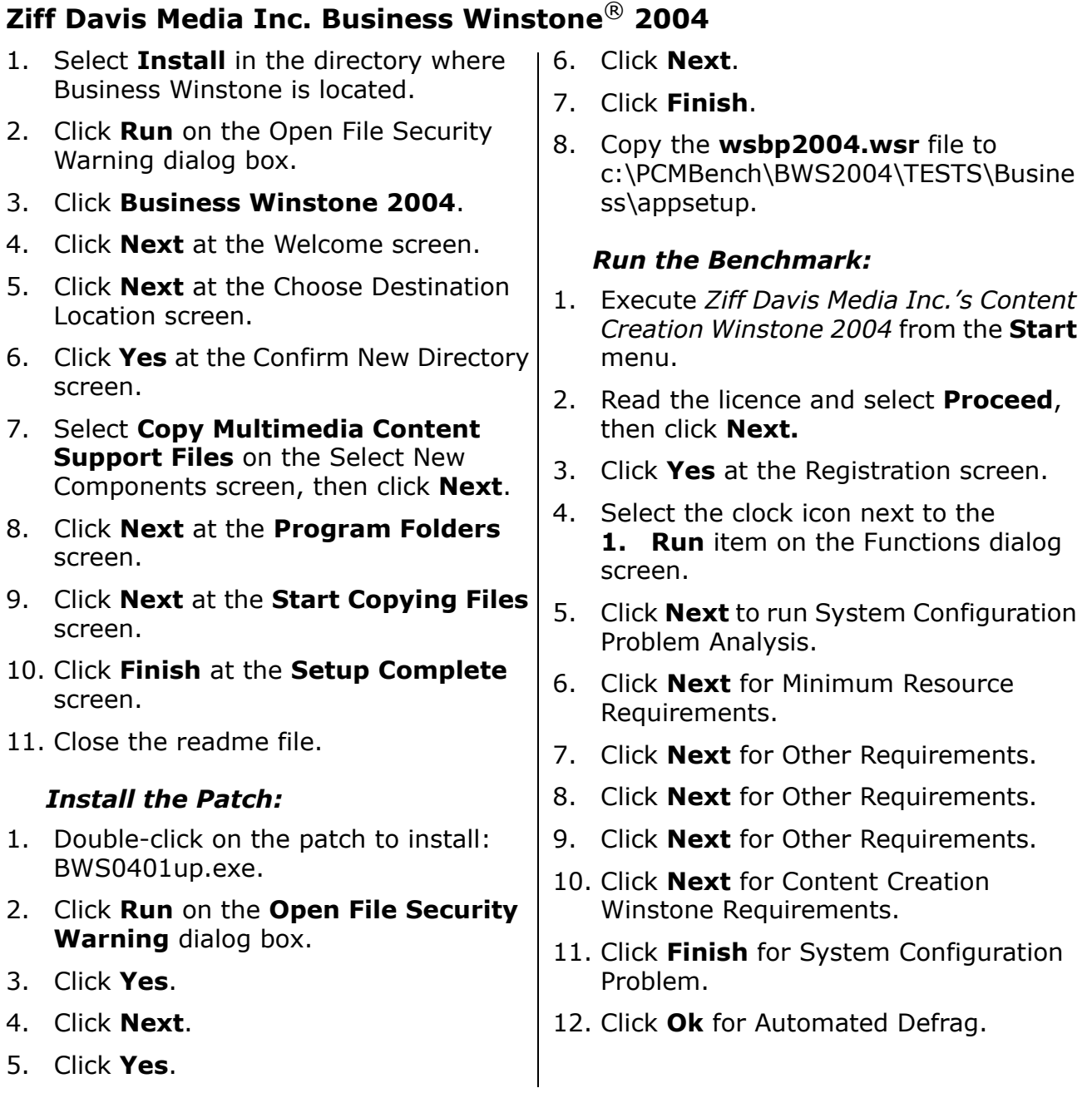

#### <span id="page-30-1"></span>**Ziff Davis Media, Inc. Business Multitasking Winstone**® **2004**

- 1. If benchmark is not installed from Veritest Business Winstone 2004 testing, proceed with the steps below. If it is installed, proceed to "Run the [Benchmark:" on page 32.](#page-31-0)
- 2. Select **Install** in the directory where Business Winstone is located.
- 3. Click **Run** on the **Open File Security Warning** dialog box.
- 4. Click **Business Winstone 2004**.

AMD.

*AMD Processor Performance Evaluation Guide* 30579 Rev. 3.71 June 2005

- 5. Click **Next** at the Welcome screen.
- 6. Click **Next** at the Choose Destination Location screen.
- 7. Click **Yes** at the Confirm New Directory screen.
- 8. Select **Copy Multimedia Content Support Files** on the Select New Components screen, then click **Next**.
- 9. Click **Next** at the Program Folders screen.
- 10. Click **Next** at the Start Copying Files screen.
- 11. Click **Finish** at the Setup Complete screen.
- 12. Close the readme.txt file.

#### *Install the Patch:*

- 1. Double-click on the patch to install: BWS0401up.exe.
- 2. Click **Run** on the Open File Security Warning dialog box.
- 3. Click **Yes.**
- 4. Click **Next.**
- 5. Click **Yes.**
- 6. Click **Next.**
- 7. Click **Finish.**

8. Copy the wsbp2004.wsr file to: c:\PCMBench\BWS2004\TESTS\Busine ss\appsetup.

#### <span id="page-31-0"></span>*Run the Benchmark:*

- 1. Execute *Ziff Davis Media Inc.'s Content Creation Winstone 2004* from **Start** menu.
- 2. Read the licence and select **Proceed**, then click **Next.**
- 3. Click **Yes** at the Registration screen.
- 4. Click in the pull down menu next to the **1. Run** item and select **Multitasking Test** at the **Function** dialog box.
- 5. Select the clock icon next to the **1. Run** item on the Functions dialog screen.
- 6. Click **Next** to run System Configuration Problem Analysis.
- 7. Click **Next** for Minimum Resource Requirements.
- 8. Click **Next** for Other Requirements.
- 9. Click **Next** for Other Requirements.
- 10. Click **Next** for Other Requirements.
- 11. Click **Next** for Content Creation Winstone Requirements.
- 12. Click **Finish** for System Configuration Problem.
- 13. Click **Ok** for Automated Defrag.

#### **PCWorldBench**

*Note: This benchmark is not publicly available. It is used only with the express permission of PCWorld.*  1. Insert CD1 into the hard drive. 2. Click **Next** to Welcome note. 3. Click **Yes** at license window. 4. Click **Next** destination location. 5. Click **Next** at select program folder. 6. Insert appropriate CDs when required. 7. Click **Finish**. 8. Click **Finish** to reboot. *Install the Patch:* 1. Right click on the file wb5-12aug04 and select **Merge**.

30579 Rev. 3.71 June 2005 *AMD Processor Performance Evaluation Guide*

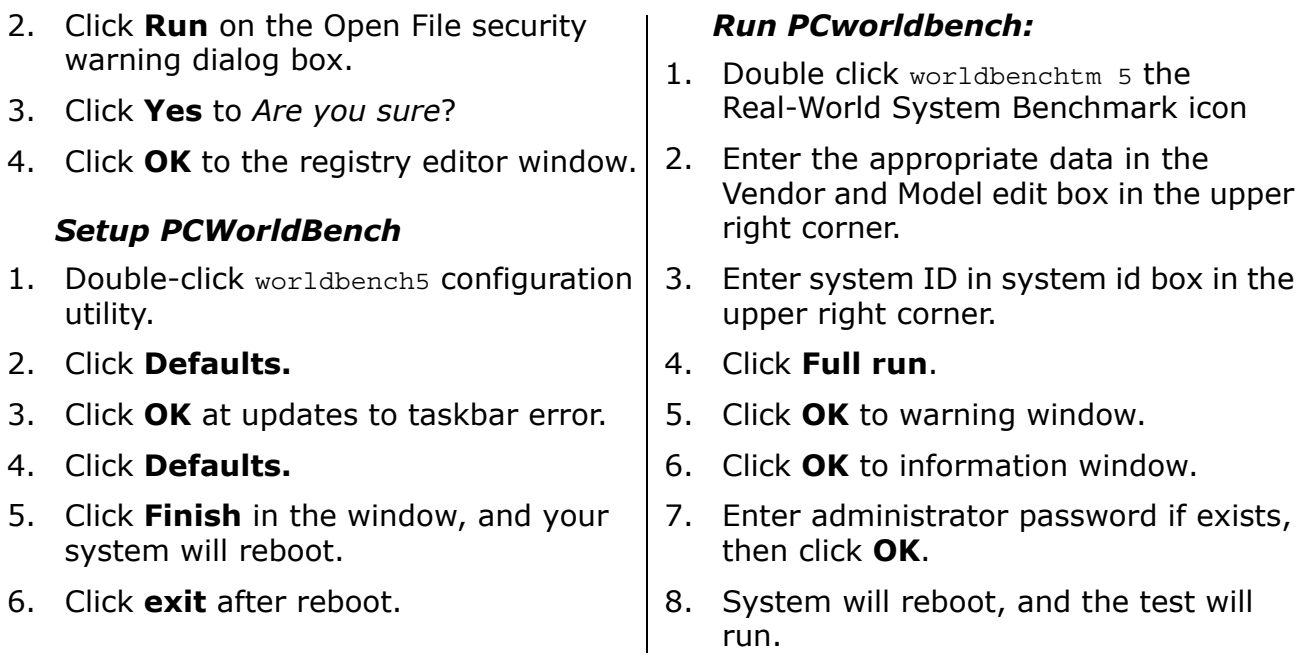

#### **Remote Collaboration (Multi-Application Netmeeting + Windows® Media Encode)**

*Note: This benchmark requires the setup of two machines. A crossover Ethernet cable long enough to connect both computers is required for this test. Each additional piece of software must be installed before the script can execute completely.*

- 1. Label one machine *Client* and the other *Host*.
- 2. Steps [3](#page-32-0) through [19](#page-32-1) are to be peformed on the client machine.
- <span id="page-32-0"></span>3. Setup the resolution on the machine.
- 4. Right click on the desktop.
- 5. Click on the display properties.
- 6. Select the **settings** tab.
- 7. Change resolution to **1280x1024.**
- 8. Click **OK.**
- 9. Select **RUN** from *start* menu.
- 10. Type **CONF**.
- 11. Click **Next.**
- 12. Enter the user information click **Next.**
- 13. Select *Do not list my name in directory*.
- 14. Select *local area network*, Click **Next.**
- 15. Click **Next** to each question in the audio tuning wizard.
- 16. Click **Finish**.
- 17. Connect the crossover Ethernet cable from the client to the server computer.
- 18. Click on the netmeeting on desktop.
- <span id="page-32-1"></span>19. Select **call** from menu, select **automatically accept calls**.
- 20. Steps  $21$  through  $55$  are to be peformed only on the server machine.
- <span id="page-32-2"></span>21. Select **RUN** from *start* menu.
- 22. Type **CONF**.
- 23. Click **Next**.
- 24. Enter the user information click **Next**.
- 25. Select *Do not list my name in directory*.
- 26. Select *Local Area Network*.

AMDI

AMD Processor Performance Evaluation Guide 30579 Rev. 3.71 June 2005

- 27. Click **Next** to each question.
- 28. Click **Finish.**

#### *Install Moonlight Codec*

- 29. Double click **moonlight user pro 1.0 prerelease.exe (**demo version).
- 30. Click **Run** at security error.
- 31. Click **Next** at welcome screen.
- 32. Select *Yes, I agree…* then click **next**.
- 33. Click **Next** on install location.
- 34. Click **Next** on program group window.
- 35. Click **Next** at ready to install.
- 36. Unselect *Run register*, click **Finish.**
- 37. Run **Moonlight Component Manager** from the Start menu for moonlight.
- 38. Click **Next**.
- 39. Click **Finish**.

#### *Install Windows® Media Encoder 9*

- 40. Download from Microsoft: http:// www.microsoft.com/windows/ windowsmedia/9series/encoder/ default.aspx
- 41. Click **Next** at the welcome screen.
- 42. Select *I accept the user license*.
- 43. Click **Next** twice.
- 44. Click **Install**.
- 45. Click **Finish**.

#### *Install Windows® PowerPoint viewer*

46. Download the PowerPoint viewer from Microsoft:

http://www.microsoft.com/downloads/ details.aspx?FamilyID=428d5727-43ab-4f 24-90b7-a94784af71a4&displaylang=en

- 47. Double-click **ppviewer.exe.**
- 48. Click **Run** at security.
- 49. Click **Yes** at install office PowerPoint view2003.
- 50. Clock **OK** at completion.
- 51. Double click on PowerPoint viewer from start menu, all programs.
- 52. Click **Accept** at license agreement.
- 53. Click **Cancel** at the file open box.
- 54. Close PowerPoint viewer application.
- <span id="page-33-0"></span>55. Copy the folder msoft\_MEDIA\_encode from the AMD CD to  $c:\`$ .

#### *To Run Benchmark*

- 1. Open an explorer window.
- 2. Navigate to: c:\msoft\_MEDIA\_encode\netmeetingte stfiles\wmeplusnm.
- 3. Edit the wmeplusnm.bat file to make sure the IP address (the first IP address in the file) is the client system IP address.
- 4. Double-click the *netmeeting* icon in the server system.
- 5. Enter the IP address of the client system.
- 6. Click **Call**.
- 7. Netmeeting should connect to the client. If the connection fails, ensure that the IP addresses are correct on both the host and the client, and that the cable is correctly connected.
- 8. Close Netmeeting on server.
- 9. Double-click **wmeplusnm.bat.**
- 10. Results are located in c:\msoft\_MEDIA\_encode\netmeetingte stfiles\wmeplusnm\wmeout.csv.

#### **Travel Ready Scenario (Multi-Application Microsoft® Publisher + Nero Recoder)**

#### *Install Nero Recorder*

- 1. Purchase Nero Recoder from Nero
- 2. Install Nero recoder according to manufacturers instructions.
- 3. Copy from the AMD CD the clipart folder to c:\.
- 4. Copy from the AMD CD the pubrecode folder to c:\.
- 5. Copy from the AMD CD the recodebench folder to c:\.

#### *Install Microsoft® Publisher*

- 1. Purchase Microsoft<sup>®</sup> Publisher from Microsoft.
- 2. Install *Microsoft*® *Publisher* by selecting the *Microsoft Publisher* option during the install routine for *Microsoft*® *Office Professional Edition 2003*.
- 3. Enter the product key.
- 4. Click **Next.**
- 5. Click **Next** at user information.
- 6. Select **I Accept License**.
- 7. Select **Custom Install**.
- 8. Unselect all applications except Microsoft Publisher.
- 9. Select **Choose Advance Customization of Applications**. Ensure that Microsoft Publisher is selected for install.
- 10. On the next screen select **Microsoft Publisher**.
- 11. Select **Run from my computer***.*
- 12. Select **Office shared features**.
- 13. Select **Run from my computer***.*
- 14. Select **Office tools**.
- 15. Select **Run from my computer***.*
- 16. Click **Next**.
- 17. Click **Install**.
- 18. Click **Finish**.
- 19. Setup clipart manager.
- 20. From start menu select all programs, Microsoft office, Microsoft office tool, select Microsoft clip organizer.
- 21. At the welcome screen click **Now** to *scan for files*.
- 22. From the main menu bar, select **File > Add clips to organizer > Automatically**.
- 23. Click **OK** to add clips to organizer.
- 24. Close the clipart application.
- 25. Click **Start** > **All programs** > **Microsoft Office** > **Microsoft Publisher 2003.**
- 26. From the main menu, select **file**, then click **new.**
- 27. Click **Website and email.**
- 28. Click **email.**
- 29. Click on the first template under newsletter.
- 30. At Personal information screen. Select never show this dialog and click **OK**
- 31. Close Microsoft Publisher.

#### *To Run Benchmark*

- 1. Open an explorer window to C:\pubrecode.
- 2. Double-click recodebench.bat.
- 3. Obtain scores from the c:\recodebench\result.csv.

#### **WinRAR**

- 1. Install activePerl-5.8.6.811-mswin32-x86
- 2. Click **Next** to begin.
- 3. Choose **I accept the terms in the license agreement** and click **Next**.
- 4. Click **Next** for default install.
- 5. Click **Next** on the privacy policy.
- 6. Click **Next** to accept the default options.
- 7. Click **Install** to continue.
- 8. Click **Finish** to complete install.
- 9. Double Click **winrar342.exe** .
- 10. Click **Install** to continue.
- 11. Click **Ok** to default setup.
- 12. Click **Done** to complete install.
- 13. Double-click **My computer** and select the  $C: \setminus$  drive.
- 14. Click **File** menu, choose **New folder** and create rartest.
- 15. Copy rartestpl file from CD to new folder.
- 16. Copy NPRP2CDcontent, except for the DIVX and VOB files to the new folder.

#### *To run the benchmark:*

1. Double-click the rartestpl file which creates a directory with a text file with the test results.

### <span id="page-35-0"></span>**Digital Media**

#### <span id="page-35-1"></span>**Ziff Davis Media Inc.'s Content Creation Winstone**® **2004**

- 1. Select **install** in the directory where Winstone is located.
- 2. Click **Run** on the **Open File Security Warning** dialog box.
- 3. Click **Content Creation Winstone 2004**.
- 4. Click **Next** at the **Welcome** screen.
- 5. Click **Next** at the **Choose Destination Location** screen.
- 6. Click **Next** at the **Confirm New Directory** screen.
- 7. Select **Copy Multimedia Content Creation Support Files** on the **Select New Components** screen, then click **Next**.
- 8. Click **Next** at the **Program Folders**  screen.
- 9. Click **Next** at the **Start Copying Files**  screen.
- 10. Click **Next** at the **Welcome to Media Encoder 9 Series** setup screen.
- 11. Read the license agreement on the EULA screen, select **I accept the terms of this agreement**, then click **Next**.
- 12. Click **Next** at the Installation Folder screen.
- 13. Click **Install** at the Ready to Install screen.
- 14. Click **Finish** at the Completing the Windows Media Encoder 9 Series setup wizard screen.
- 15. Click **OK** at the Windows Media Encoder 9 Installation Completed Successfully screen.
- 16. Click **Finish** at the Setup Complete screen.
- 17. Close the readme file.

#### *Install the Patch:*

1. Double-click on the patch to install: MCC0401up.exe.

- 2. Click **Run** on the **Open File Security Warning** dialog box.
- 3. Click **Yes**.
- 4. Click **Next**.
- 5. Click **Next**.
- 6. Click **Yes**.
- 7. Click **Next**.
- 8. Click **Next**.
- 9. Click **Finish**.

#### *Run the benchmark:*

- 1. Execute *Ziff Davis Media Inc.'s Content Creation Winstone 2004* from the **Start** menu.
- 2. Read the licence agreement, and select **Proceed**, then click **Next**.
- 3. Click **Yes** at the **registration** screen.

## **Dr. DivX**

- 1. Double click DrDivX106.exe.
- 2. Click **Run** on the Open File security warning dialog box.
- 3. Click **Next** to Welcome note.
- 4. Choose **I accept the terms** in the license agreement and click **Next**.
- 5. Click **Next** to choose components.
- 6. Click **Install** to select default location.
- 7. Click **Finish** upon install.
- 8. Reboot the system.

9. Copy austinmontauge-3minutes to C:\program files\divx\dr.divx.

#### *To run the benchmark:*

- 1. Double-click Dr. DivX on the desktop.
- 2. Click **Continue** with trial version.
- 3. Click **Video file** button.
- 4. Select austinmontauge-3minutes.
- 5. Click **Next** on select audio input.
- 6. On Choose output select **next.**
- 4. Select the clock icon next to the **1. Run** item on the **Functions** dialog screen.
- 5. Click **Next** to run System Configuration Problem Analysis.
- 6. Click **Next** for Minimum Resource Requirements.
- 7. Click **Next** for each *Other Requirements* question.
- 8. Click **Next** for *Content Creation Winstone* Requirements.
- 9. Click **Finish** for System Configuration Problem.
- 10. Click **Ok** for **Automated Defrag**.

*Note: Program will run until Adobe Premier tests for the first time.*

- 1. Click **Change Settings** at the Data Execution Prevention screen.
- 2. Check the box in the window.
- 3. Click **OK.**
- 4. Click **Close Message**.
- 5. Click **Don't Send** on the error report screen.

*38*

AMD Processor Performance Evaluation Guide 30579 Rev. 3.71 June 2005

7. Select **Encode,** then **Start Timer** on encode video.

### **Razor Lame Ver. 1.1.5**

- 1. Install ezcddax6.exe to convert ripping CD to.wav format.
- 2. Click **Run** on the Open File security warning dialog box
- 3. Click **Next** to continue ripping from **Easy CD-DA Extractor Setup**.
- 4. Click **Next** to install program into default folder.
- 5. Click **Finish**.
- 6. Insert **Pink Floyd Wish You Were Here** Audio CD into drive.
- 7. Go to **Start > Programs > Easy CD-DA Extractor 6 > Easy CD-DA Extractor**.
- 8. Click **Evaluate the Software**.
	- a. Select **Device** to **Hitachi GD-2000 1000** to reflect the CDROM is installed on the computer.
	- b. Select all tracks.
	- c. Click **Copy** to continue.
	- d. In the dialog box, change output folder to **C:\Pink Floyd**.
	- e. Go to **Integrated Formats** tab; choose **.wav (standard)** in the first drop down box.
	- f. Click **Start Copying** to copy files.
- 9. Burn the raw files to another CD.
- 10. Input the burned CD into the computer.

## **Panorama Factory**

- 1. Insert the *Panorama Factory* DVD.
- 2. At prompt type in **3** to run demo with four images in 32-bit mode.
- 11. Choose the Pink Floyd folder.
- 12. Copy folder from CD to desktop.

8. When encode completes stop timer.

- 13. Install **lamewin32**.
- 14. Click **I Agree** to license agreement.
- 15. Click **Next** to install LAME Mp3.
- 16. Click **Install** to continue install.
- 17. Clicks **Close**.
- 18. Open RazorLAME shortcut on desktop.
- 19. Drag the Pink Floyd folder track items into RazorLAME 1.1.5.
- 20. Go to Edit menu, choose **Lame Options**.
- 21. Under General tab, increase Bit Rate to **192**.
- 22. Under Advanced tab, change Optimization to **Quality**.
- 23. Under VBR tab, select **Enable Variable BitRate** and change Quality Number to **9**.
- 24. Click **Ok** to close dialog box.

#### *To run the benchmark:*

- 1. Click **Encode** to run benchmark.
- *Note: To view results, Go to View, Last log, and scroll down to end of file. Before running a second run, delete all files from the RazorLAME and re-copy prior to starting run. There is no need to reset the options.*
- 3. Do not touch keyboard or mouse while the demo runs.

- 4. When the window with the *STEP-6 Save and Print your Panorama*  appears the benchmark is complete.
- 5. On the main window select **Tools** > **Timers** from the main toolbar.

#### **POV-Ray**

- 1. Download POV-Ray version 3.6.1a from 6. Click **Next** at chose destination http://www.povray.org/download/.
- 2. Double-click povwin36a.exe.
- 3. Click **Run** on the Open File security warning dialog box.
- 4. Click **Next** to Welcome note.
- 5. Select *I agree* to then license window then click **Next**.
- 6. Click **Next** at chose destination location.
- 7. Click **Next** to backup and replace files.
- 8. Click **Next** to select program manager groups.
- 9. Click **Next** at automatically check for updates.
- 10. Click **Next** for start installation.
- 11. Click **Next** to supporting us.
- 12. Click **Next** to post installment.
- 13. Click **Finish**.
- 14. Click **OK** when render is complete.

#### *Patch for Multi-Threaded*

- 1. Download POV-Ray version 3.7 (latest version.
- 2. Double click the povray37.exe file.
- 3. Click **Run** on the Open File security warning dialog box.
- 4. Click **Next** to Welcome note.
- 5. Select **I agree** to then license window then click **Next**.
- 6. The benchmark time is shown next to the *Wizard* text.
- 7. Exit the main Panorama window.
- 8. Click **No** on the save files window.
- location.
- 7. Click **Next** to backup and replace files.
- 8. Click **Next** to select program manager groups.
- 9. Click **Next** at automatically check for updates.
- 10. Click **Next** for start installation.
- 11. Click **Next** to supporting us.
- 12. Click **Next** to post installment.
- 13. Click **Finish**.
- 14. Click **OK** when render is complete.
- 15. Copy the povraybench folder from the CD to the desktop.

#### *Running the benchmark*

- 1. Double click the POV-Ray v 3.6 icon on the desktop.
- 2. Click OK to the brag screen.
- 3. De-Select Show tip tomorrow and click **OK**.
- 4. Select **File** > **Open** from the main menu.
- 5. Select **Desktop** on the left menu bar.
- 6. Select the povraybench folder.
- 7. Select benchmark.
- 8. Select **Render** then **Start render** from the main menu bar.
- 9. The system begins to render the file.

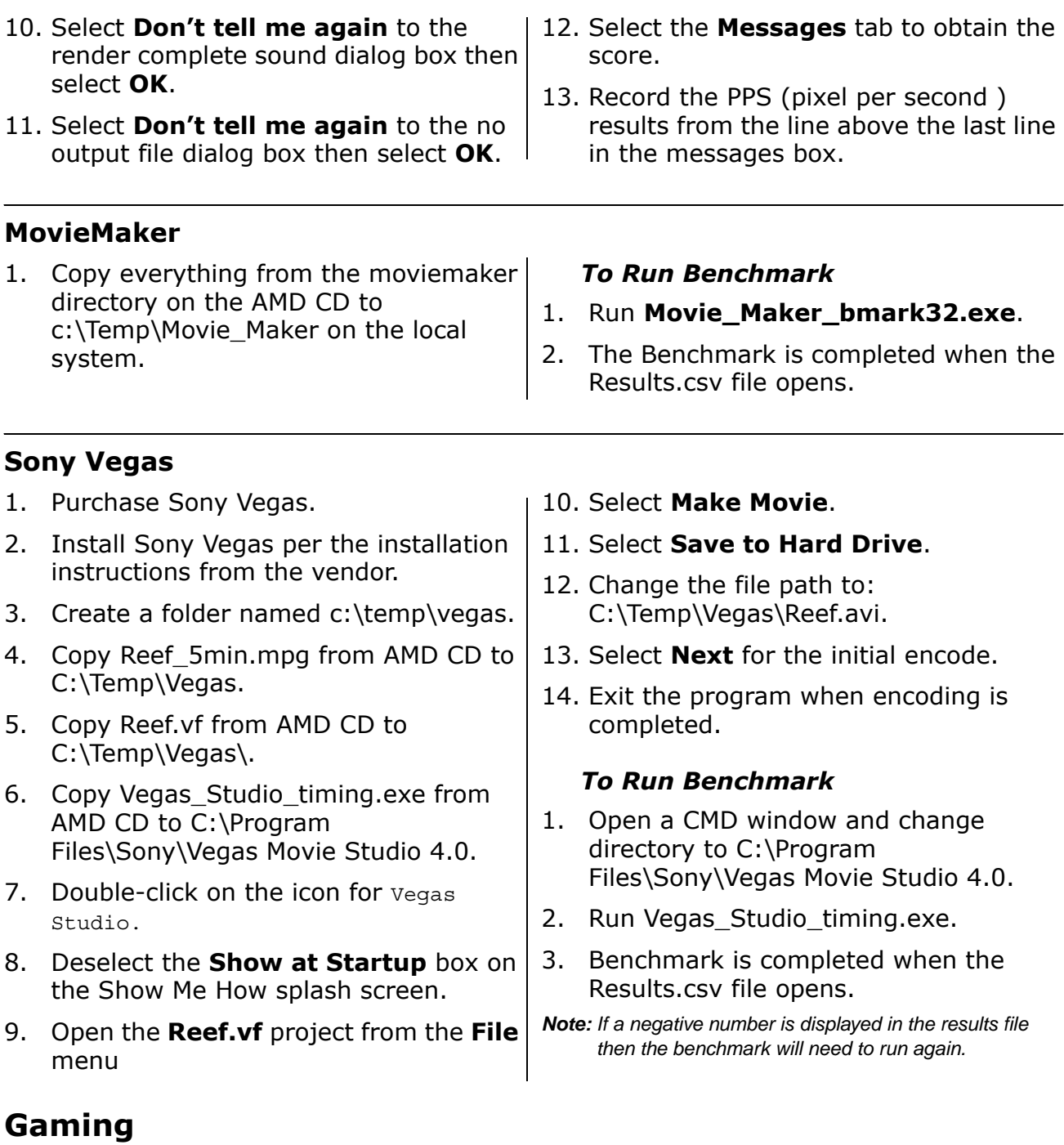

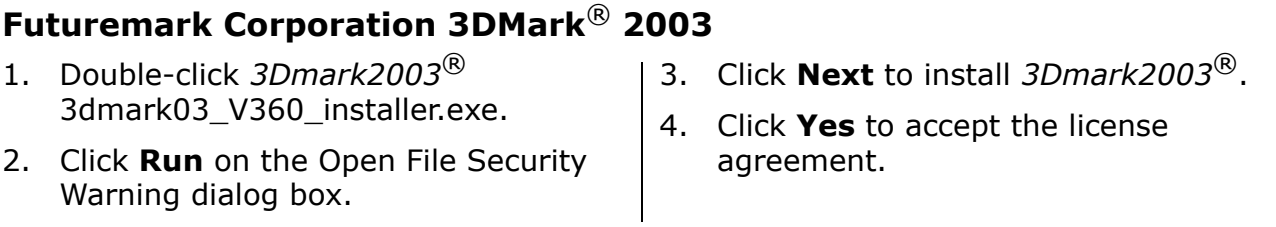

- 5. Click **Next** to install the default destination location.
- 6. Click **Next** to start copying files.
- 7. Enter the registration code and click **Next**.
- 8. Click **Ok** for registration code confirmation.
- 9. Click **Finish** to complete installation.

#### *Run the Software Benchmark:*

- 1. Execute **3Dmark2003**.
- 2. Select **Do not show this dialog again** > **Close**.
- 3. Click **Change** in Display and CPU Settings.
- 4. Select **D3D Software T&L** under Rendering Pipeline.
- 5. Click **Ok**.
- 6. Click **Change** under Selected Test.
- 7. Select only the first four game tests under **Game Performance**.
- 8. Deselect the remaining test.
- 9. Click **Ok**.
- 10. Click **Benchmark** to launch the tests.
- *Note: After each run, exit and restart the program.*

#### *Run the Hardware Benchmark:*

- 1. Execute *3Dmark2001 SE Pro*.
- 2. Click **Change** in Display and CPU Settings.
- 3. Ensure that **Double Buffering** is set to **Enabled**.
- 4. Select **D3D Hardware T&L** under **Rendering Pipeline**.
- 5. Click **Ok**.
- 6. Click **Change** under **Selected Test**.
- 7. Select only the first four game tests under **Game Performance**.
- 8. Deselect the remaining test.
- 9. Click **Ok**.
- 10. Click **Benchmark** to launch the tests.

#### *Note: After each run, exit and restart the program.*

# **Futuremark Corporation 3Dmark® 2005**

- 1. Execute *3DMark*® *2005*: 3dmark05\_V120\_installer.exe.
- 2. Click **Run** on the Open File security warning dialog box.
- 3. Click **Next** to install *3Dmark05*.
- 4. Select **I accept the terms of the license agreement** and click **Next**.
- 5. Click **Next** to install to default Destination Location.
- 6. Click **Install**.
- 7. Enter the registration code.
- 8. Click **Ok**.

9. Click **Finish** to complete installation.

#### *To run the software benchmark:*

- 1. Execute **3DMark05** from the desktop.
- 2. Select **Do not show this dialog again** at the tip of the day dialog and click **Close**.
- 3. Click **Select** under Tests.
- 4. Select **Game Test** and deselect the **CPU** test.
- 5. Click **Ok**.
- 6. Click **Change** under **Settings**.

- 7. Click **Force Software Vertex Shader**s box.
- 8. Click **Ok**.

AMD.

9. Click **Run 3Dmark**.

*Run the Hardware Benchmark:*

1. Execute **3DMark05** from the desktop.

# **Crafty**

- 1. Copy the Crafty files to the C:\ drive.
- 2. Double-click craftybench.exe.

# **Doom 3**

1. Place the Doom3 CD into the CD drive. 2. Click **Run** on the Open File security warning dialog box. 3. Click **Next** to Welcome note. 4. Enter CD key click **Ok**. 5. Click **OK** at valid KEY windows. 6. Click **Next** at welcome screen. 7. Choose *I accept the terms* in the license agreement and click **Next**. 8. Click **Next** on minimum system requirements. 9. Click **Next** at choose destination location. 10. Click **Next** at select program folders. 11. Click **Next** to start copying files. 12. Insert appropriate CD when required. 13. Click **Yes** at create shortcut to desktop. 14. Click **No** to register. 15. Select *No, I do not want to install DirectX at this time* and click **Next.** 16. Click **Yes** to not install DirectX. 17. Click **Next** to make sure we have the latest video drivers. 18. Click **Finish**. 19. Double-click the Doom3 Icon on desktop. 20. Click **Options.** 21. Click **Systems.** 22. Click screen size to set to 1024x768. 23. Click **Apply** changes. 24. Click **OK** to apply changes. 25. Exit DOOM3. *To Run Benchmark* 1. Double-click the DOOM3 icon on desktop. 2. Press **CTRL+ALT+~** to enter console mode. 3. Type **timedemo demo1** 4. Note that the first score run is not representative of subsequent runs. 5. Record score and click **OK**.

- 
- 3. Open crafty.csv to obtain the scores.
- 2. Click **Select** under Tests.
- 3. Select **Game Test** and deselect the **CPU** test.
- 4. Click **Ok**. to the Shaders box.
- 5. Click **Change** under **Settings**.
- 6. Click **Run 3Dmark**.

### **Far Cry**

- 1. Place Far Cry CD into the CD drive.
- 2. Click **Run** on the Open File security warning dialog box.
- 3. Click **Next** to Welcome window.
- 4. Choose I accept the terms in the license agreement and click **Next**.
- 5. Click **Next** on destination location.
- 6. Click **Next** to select features.
- 7. De-select *install adobe acrobat reader* then Click **Next**.
- 8. Click **Next** to start copying files.
- 9. Insert the CD's when required.
- 10. Deselect *View readme* and *Register Far Cry* then click **Next**.
- 11. Click **Finish.**
- 12. Click **No** to install farcry xfire.

#### *Install the Patch for Far CRY*

- 1. Double click facry v 1.3.exe.
- 2. Click **Run** on the Open File security warning dialog box.
- 3. Click **OK** on choose setup language.
- 4. Click **Next** on welcome.
- 5. Choose *I accept the terms* in the license agreement and click **Next**.
- 6. Click **Next** on destination location.
- 7. Click **Next** on select features.
- 8. Choose *I accept the terms* in the license agreement and click **Next**.

### **Half-Life 2**

- 1. Purchase Half-Life 2.
- 2. Install according to manufacturers installation guide.
- 9. Click **Next** on start copying files.
- 10. Click **Finish.**
- 11. Copy demo folders cooler and pier to c:\program files\ubisoft\crytek\far cry\levels to replace the folders in the directory.
- 12. Create one shortcut.
- 13. Copy the far cry shortcut on the desktop.
- 14. Rename the new far cry shortcut to f**ar cry pier**.
- 15. Edit the shortcut command line to read: "C:\Program Files\Ubisoft\Crytek\Far Cry\Bin32\FarCry.exe" -devmode "#demo\_num\_runs=3" "#demo\_quit=1" "map pier" "demo cooler01".
- 16. Double-click the far cry icon on desktop.
- 17. Click **OK** on far cry configuration tool.
- 18. Select Video options tab.
- 19. Select **Very high.**
- 20. Click **OK.**
- 21. Exit game when it starts.

#### *Run the Benchmark*

- 1. Double click the **far cry pier** shortcut.
- 2. Open folder c:\program files\ubisoft\crytek\far cry\levels\pier.
- 3. Open pier.txt file to view results.
- 3. Copy demo files from AMD CD at\_coast\_05\_rev7.dem and at prison 05 rev7.dem to c:\program

files\\valve\steam\steamapps\"USERN AME"\half-life 2\hl2.

*Note: "USERNAME" is the name of the user that was entered during game installation.*

- 4. Disconnect the network cable.
- 5. Double-click the Halflife 2 icon on the desktop.
- 6. Click **Start** in offline mode.
- 7. Click **Options**.
- 8. Click **Keyboard**.
- 9. Click **Advanced**.
- 10. Select **Enable developer content**, click OK.
- 11. Select the **Video tab**.
- 12. Change resolution to **1024x768**.
- 13. Change display mode to **Full screen**.
- 14. Change aspect ratio to **Normal**.
- 15. Click **Advanced**.
- 16. Change model detail to **High**.
- 17. Change antialiasing mode to **4x**.

# **Star Wars – Jedi Knight II: Jedi Outcast (1024x768x32)**

- 1. Click **Install** to install *Jedi Knight II*.
- 2. Click **Run** on the Open File security warning dialog box.
- 3. Click **Next** to install *Jedi Knight II: Jedi Outcast*.
- 4. Click **Yes** to accept License Agreement.
- 5. Click **Automatic** installation.
- 6. Click **Yes** to confirm automatic installation.
- 7. Click **Exit** installation.
- 8. Install patch **Jkiiup104.exe**.
- 9. Click **Run** on the Open File security warning dialog box
- 18. Change texture detail to **High**.
- 19. Change filtering mode to anisotropic **8x**.
- 20. Change water detail to **Reflect World**.
- 21. Change shader detail to **High**.
- 22. Change shadow detail to **High**.
- 23. Change wait for vertical sync to **Disable**.
- 24. Click **OK**.
- 25. Click **OK**.

## *To Run Benchmark*

- 1. Press **shift +**  $\sim$  to bring up the console.
- 2. Type timedemo at coast 05 rev7.
- 3. Read score in FPS from bottom line of console.
- 4. Type timedemo at prison 05 rev7.
- 5. Read score in FPS from bottom line of console.
- 10. Click **Continue** to install.
	- 11. Click **OK** to continue.
	- 12. Unzip assets2.pak3 found in \GameData\Base folder.
	- 13. Extract the file jk2ffa.dm 15 to the \Base\Demos folder and then rename the demo to **jk2ffa.dm\_16**.
	- 14. Copy the renamed demo file to a new directory, **Demos** off of the path **c:\program Files\LucasArts\Star Wars JK II Jedi Outcast\GameData\base**.
	- 15. Create shortcut to desktop for *Jedi Knight II* Multi Player: **c:\Program Files\LucasArts\Star Wars JK II Jedi Outcast\GameData\jk2mp.exe**.

- 16. Right click **Shortcut to jk2mp** from desktop and select **Properties**.
- 17. Type **+set sv cheats 1** at the end of the **Target Location**. For example, Target Location should read: c**:\Program Files\LucasArts\Star Wars JK II Jedi Outcast\GameData\jk2mp.exe +set sv\_cheats 1**.
- 18. Click **Ok** to close shortcut.

#### *Run the Benchmark*

- 1. Double-click **Shortcut to jk2mp**.
- 2. The first time the program is executed a data execution prevention error will occur.
- 3. In the Data Execution Prevention dialog box, click **Change settings.**
- 4. Click on the box in the window.
- 5. Click **OK**.

#### **Pain Killer**

- 1. Place Pain Killer CD into the CD drive.
- 2. Click **Run** on the Open File security warning dialog box.
- 3. Click **Next** to Welcome window.
- 4. Click **yes** on the license agreement.
- 5. Click **Next** destination location.
- 6. Click **next** on program folders.
- 7. Click **next** to install.
- 8. Enter CD key press enter.
- 9. Insert CD's as required.
- 10. Select **no** to not install gamespy click next.
- 11. Deselect *install DirectX 9.0b*
- 12. Click **Close**.
- 6. Click **Close**.
- 7. Click **Don't send** on the error report screen.
- 8. Reboot.
- 9. Double-click **Shortcut to jk2mp**.
- 10. Click **Setup**.
- 11. Click **Video**.
- 12. Select **1024x768x32** for Video Mode and **32-bit** for Color Depth.
- 13. Click **Apply Changes**.
- 14. Click **Yes** to continue to Main Menu.
- 15. Press **Shift + ~**.
- 16. Type **timedemo 1**.
- 17. Type **demo jk2ffa**.
- 18. Press **Enter**.
- 19. Press **Shift +**  $\sim$  and scroll up to see the score.

#### *Install patch*

- 1. Double-click **painkiller\_161.exe.**
- 2. Click **Run** on the Open File security warning dialog box.
- 3. Click **Next** on welcome.
- 4. Click **Yes** to Software license agreement.
- 5. Click **Next** destination location.
- 6. Click **Close** again.
- 7. Double-click painkiller 162.exe.
- 8. Click **Run** on the Open File security warning dialog box.
- 9. Click **Next** on welcome.
- 10. Click **Yes** to Software license agreement.
- 11. Click **Next** destination location.

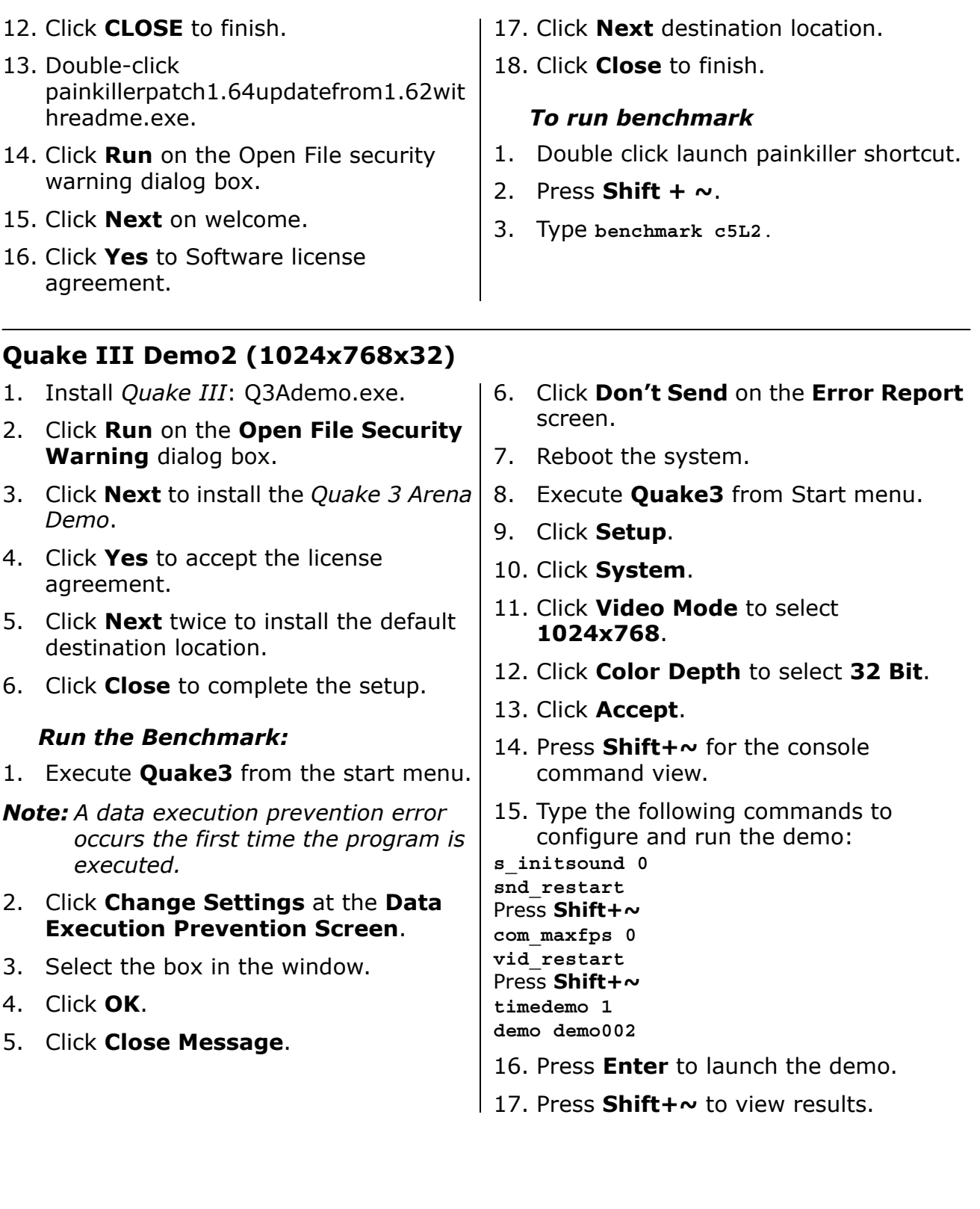

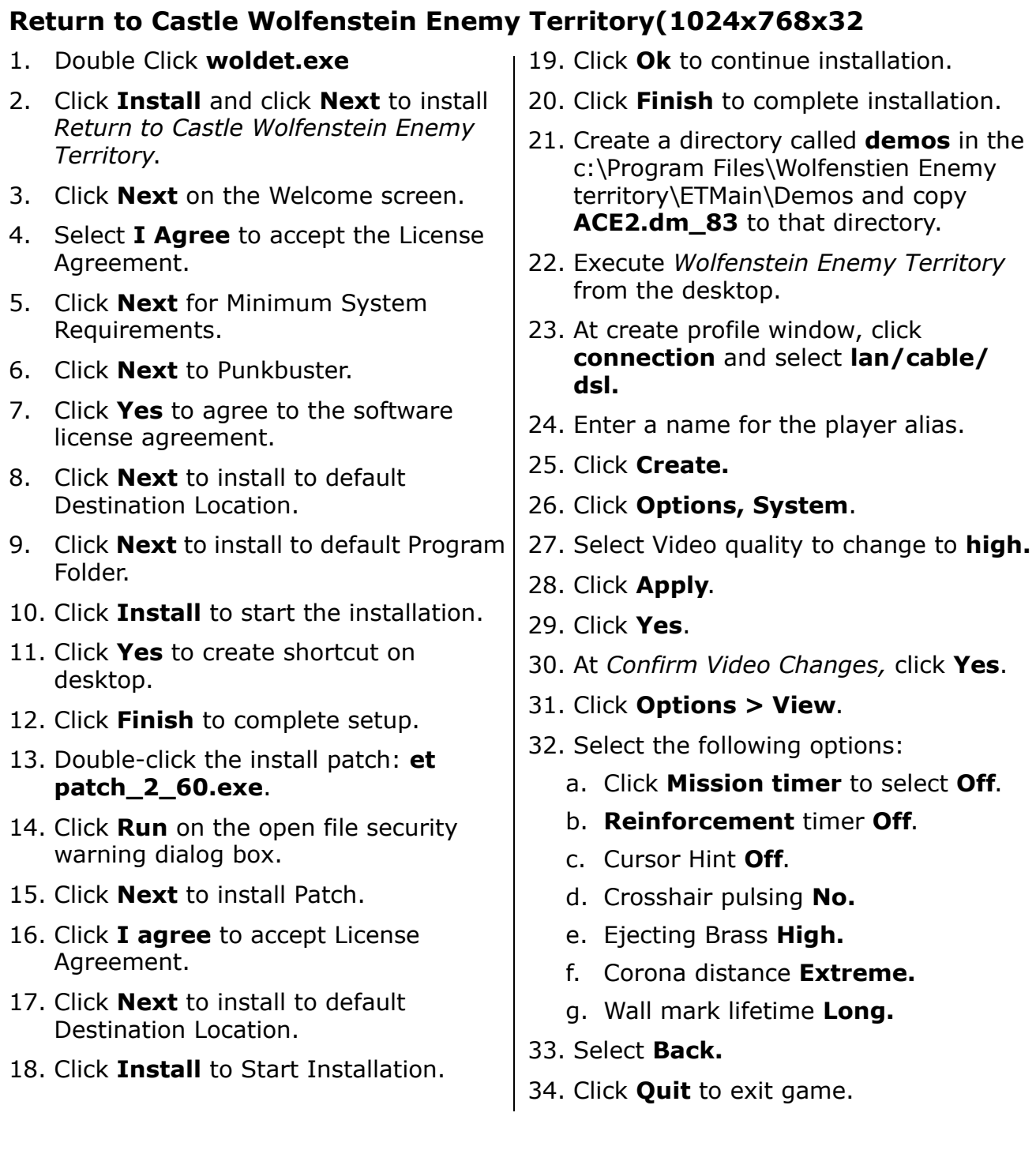

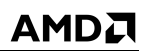

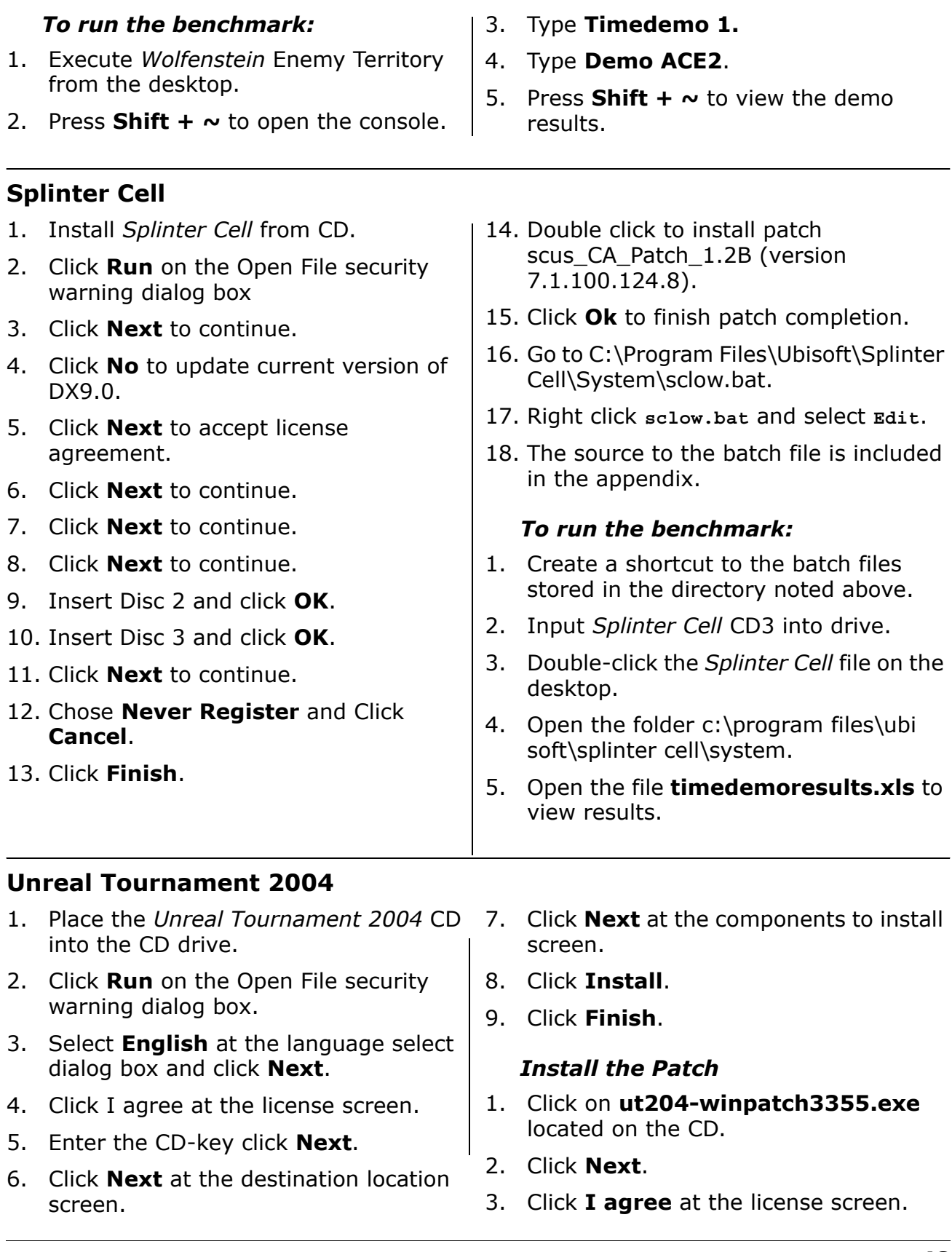

- 4. Click **Next** at the destination location screen.
- 5. Click **Install**.
- 6. Click **Finish**.
- 7. Copy bench2k4.exe from the AMD CD to **c:\ut2004\system**.
- 8. Copy **maxdetail.ini**, **maxdetailuser.ini**, **flybyexec.txt**,

and **botmatchexec.txt** from the AMD CD to c:\ut2004\benchmark\stuff.

#### *To Run Benchmark*

- 1. Double-click **bench2k4.exe** from the folder c:\ut2004\system.
- 2. Select **1024x768**
- 3. Click **Start**.

# **AMD's Results**

Using the system configuration described in Table [3 on page](#page-22-0) 23, [Table](#page-21-0) 1 on [page](#page-21-0) 22, and Table [4 on page](#page-23-0) 24, and the benchmark configuration and testing methods recommended on page [30](#page-29-0), AMD's results are presented in the following graphs. Contact AMD if you have any questions about the performance of any AMD microprocessor.

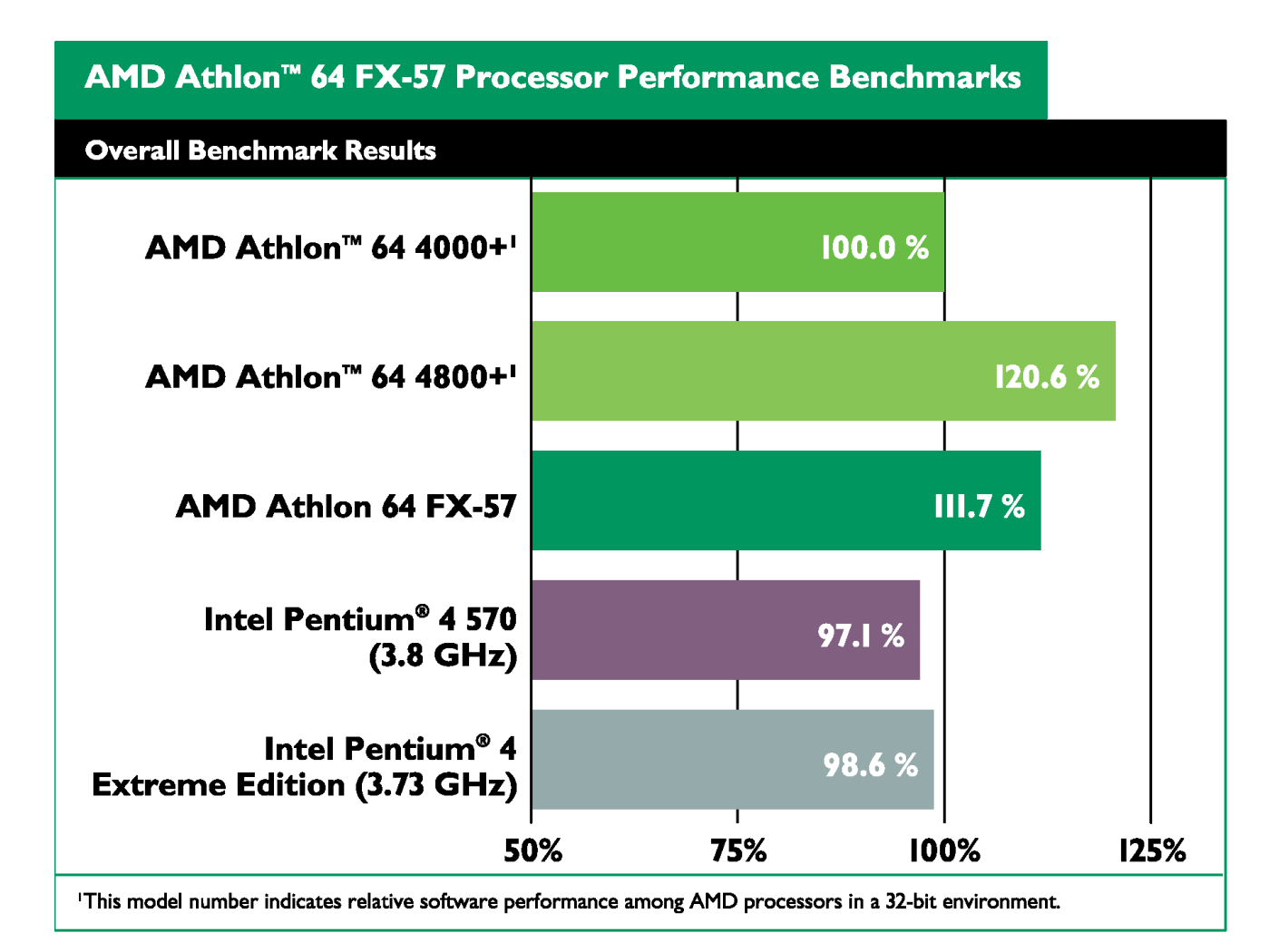

**Figure 4. AMD Athlon™ 64 FX-57 Processor Overall**

AMD.

AMD Processor Performance Evaluation Guide 30579 Rev. 3.71 June 2005

AMD Athlon<sup>™</sup> 64 FX-57 Processor Performance Benchmarks **Productivity Overall Benchmark Results** AMD Athlon™ 64 4000+' 100.0% AMD Athlon™ 64 4800+'  $121.8%$ AMD Athlon 64 FX-57  $III.0%$ Intel Pentium® 4 570  $101.1%$  $(3.8\text{ GHz})$ Intel Pentium® 4  $102.8<sup>o</sup>$ **Extreme Edition (3.73 GHz)** 100% 50% 75% 125% 'This model number indicates relative software performance among AMD processors in a 32-bit environment.

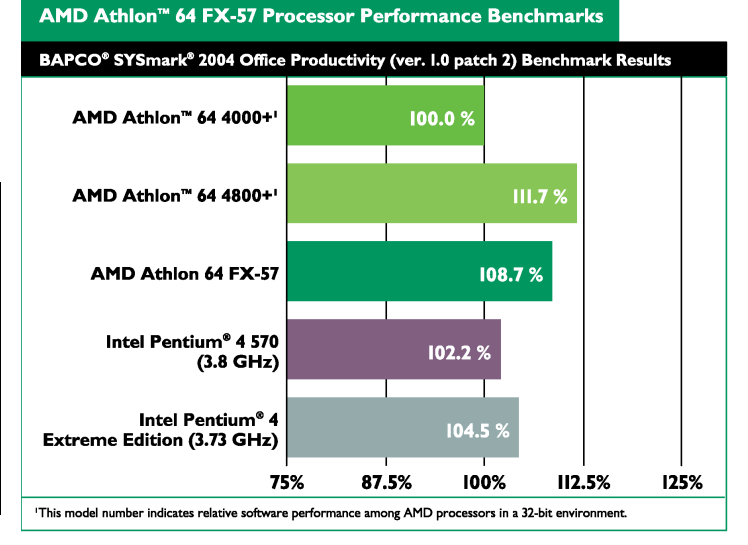

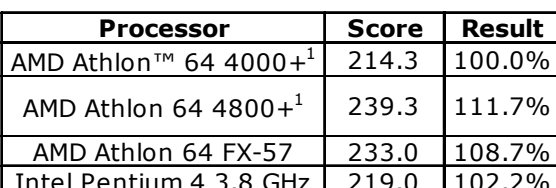

**Table 7. BAPCO**® **SYSmark**®**<sup>2004</sup> Productivity (ver. 1.0 patch 2)**

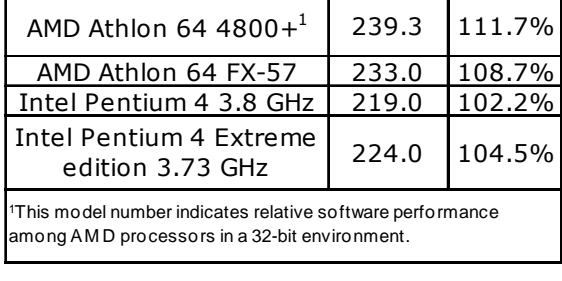

## **Table 8. Ziff Davis Media Inc.'s Business Winstone**® **2004 v1.01**<sup>1</sup>

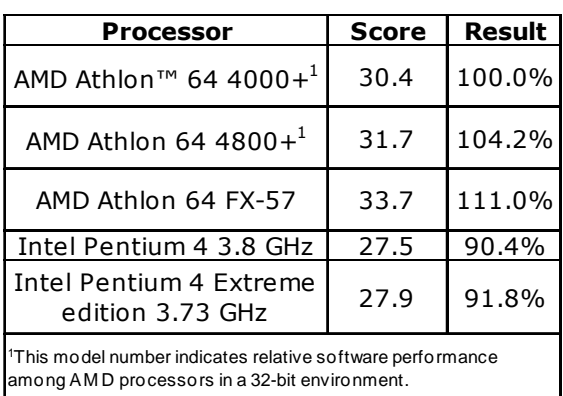

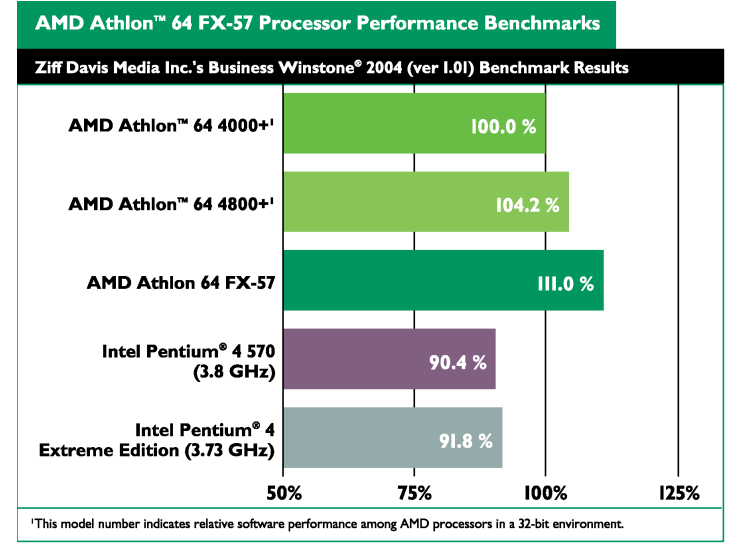

 $1$  Tests performed without independent verification by the VeriTest testing division of Lionbridge Technologies Inc. (VeriTest) nor Ziff Davis Media Inc. and that neither Ziff Davis Media Inc. nor VeriTest make any representations or warranties as to the results of the tests.

#### **Table 6. Productivity Overall**

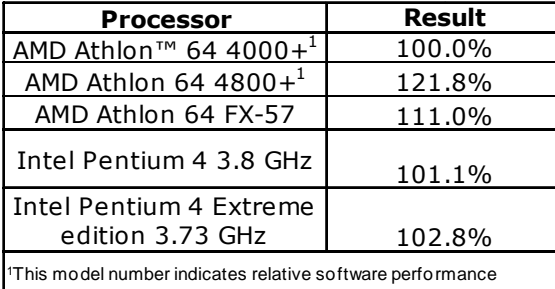

among AM D processors in a 32-bit environment.

*52*

#### **Table 9. Ziff Davis Media Inc.'s Business Winstone**® **2004 Multitasking1**

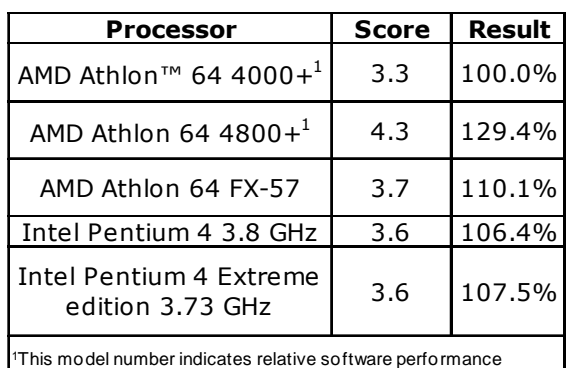

among AM D processors in a 32-bit environment.

#### **Table 10.WinRAR Overall**

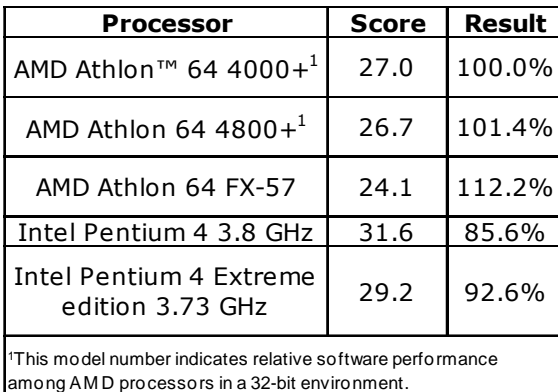

#### AMD Athlon™ 64 4800+  $129.4<sub>2</sub>$ AMD Athlon 64 FX-57  $110.1%$

AMD Athlon™ 64 4000+

Intel Pentium<sup>®</sup> 4 570 106.4%  $(3.8\text{ GHz})$ Intel Pentium® 4 107.5 **Extreme Edition (3.73 GHz)** 100% 75% 125% 150% 'This model number indicates relative software performance among AMD processors in a 32-bit environment.

AMD Athlon™ 64 FX-57 Processor Performance Benchmarks

AMD Athlon<sup>™</sup> 64 FX-57 Processor Performance Benchmarks

Ziff Davis Media Inc.'s Business Winstone® 2004 Multitasking Benchmark Results

100.0%

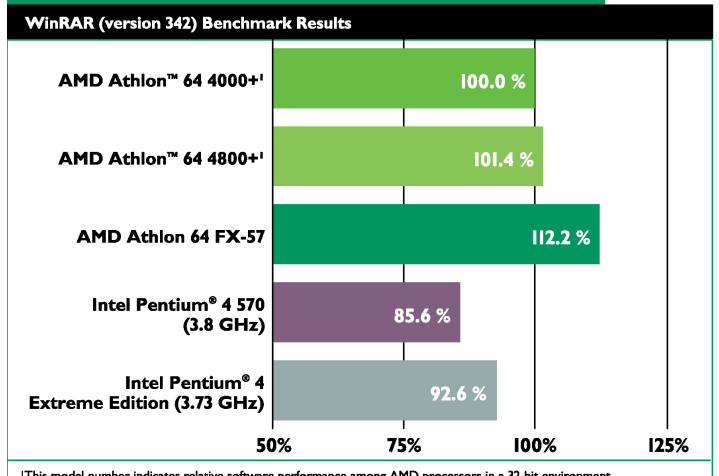

'This model number indicates relative software performance among AMD processors in a 32-bit environment.

#### **Table 11. PC World Magazine**  AMD Athlon<sup>™</sup> 64 FX-57 Processor Performance Benchmarks **Worldbench™ 5 (May 10, 2004**  PC World Magazine Worldbench™ 5 (May 10, 2004 with SP2 Reg edit) **with SP2 Reg Edit) Processor** Score Resul AMD Athlon™ 64 4000+1 108.0 100.0

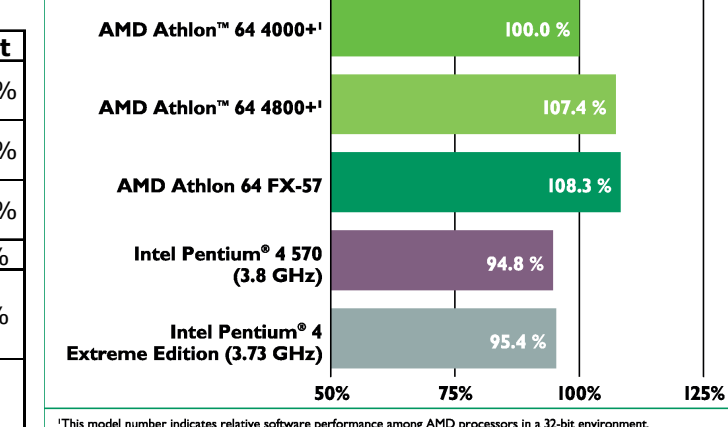

AMD Athlon 64 4800+ $1$  116.0 107.4% AMD Athlon 64 FX-57 | 117.0 | 108.3% Intel Pentium 4 3.8 GHz | 102.3 94.8% Intel Pentium 4 Extreme edition 3.73 GHz  $\left| \begin{array}{c} 103.0 \end{array} \right|$  95.4% 1This model number indicates relative software performance

among AM D processors in a 32-bit environment.

 $1$  Tests performed without independent verification by the VeriTest testing division of Lionbridge Technologies Inc. (VeriTest) nor Ziff Davis Media Inc. and that neither Ziff Davis Media Inc. nor VeriTest make any representations or warranties as to the results of the tests.

#### **Table 12. Remote Collaboration**

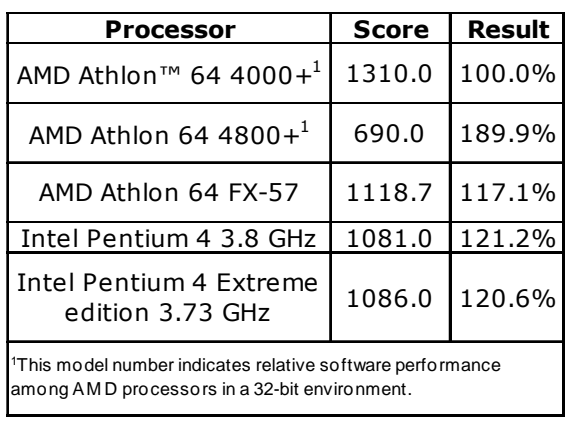

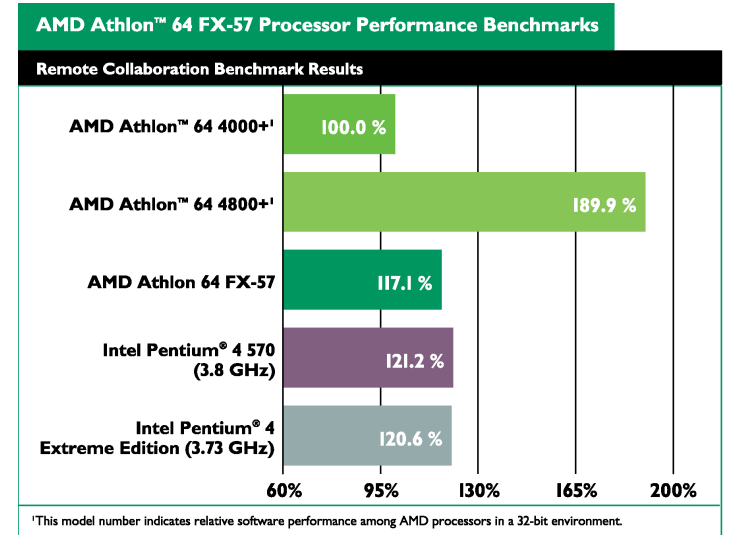

#### AMD Athlon<sup>™</sup> 64 FX-57 Processor Performance Benchmarks **Travel Ready Scenario Benchmark Results** AMD Athlon™ 64 4000+' 100.0% AMD Athlon™ 64 4800+'  $128.2%$ AMD Athlon 64 FX-57 109.4% Intel Pentium® 4 570  $III.5%$  $(3.8\text{ GHz})$ Intel Pentium® 4  $110.7<sub>3</sub>$ **Extreme Edition (3.73 GHz)** 100% 75% 125% 150% 'This model number indicates relative software performance among AMD processors in a 32-bit environment.

#### **Table 13.Travel Ready**

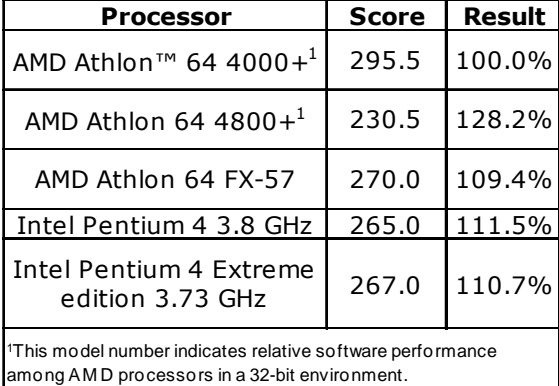

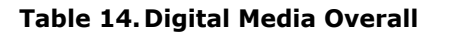

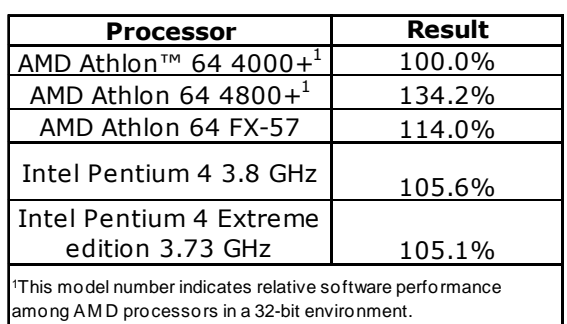

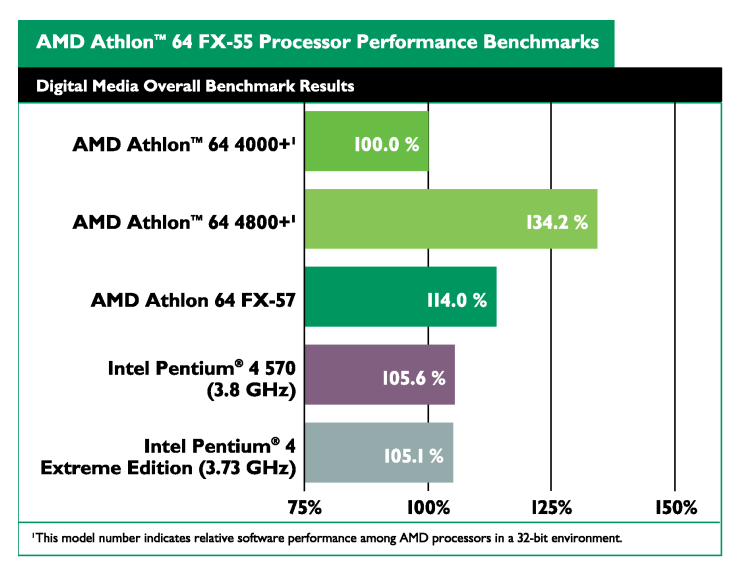

#### **Table 15. BAPCO**® **SYSmark**®**<sup>2004</sup> Internet Content Creation**

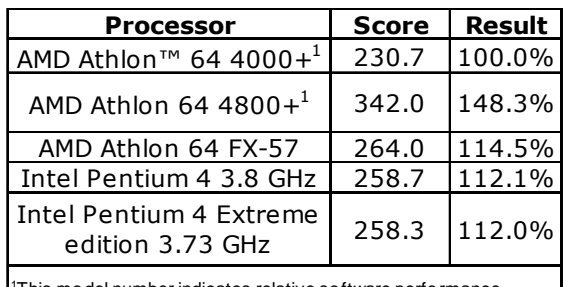

This model number indicates relative software performance among AM D processors in a 32-bit environment.

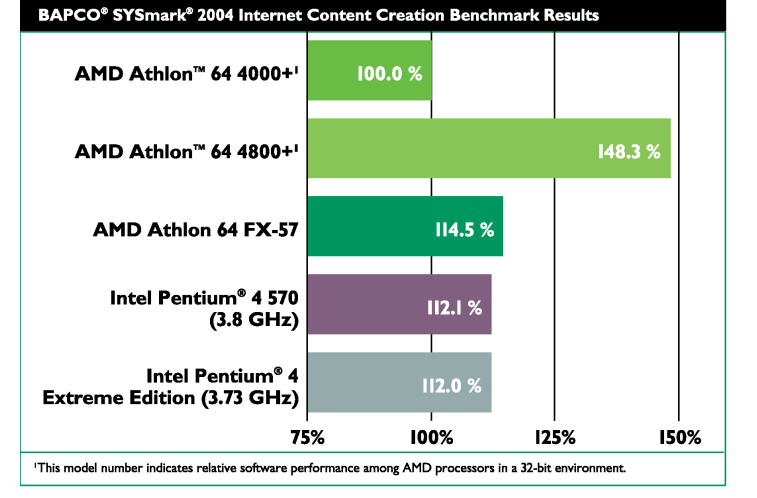

AMD Athlon<sup>™</sup> 64 FX-57 Processor Performance Benchmarks

#### **Table 16. Content Creation Winstone**® **2004 v1.0**

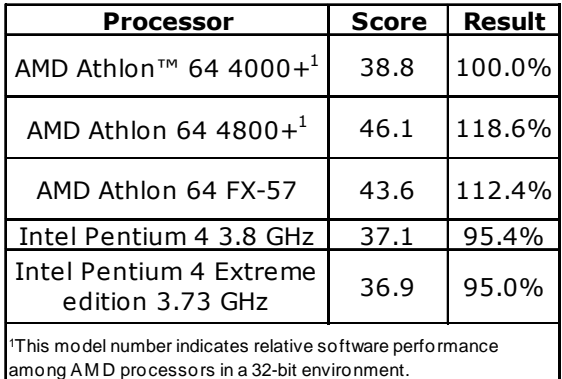

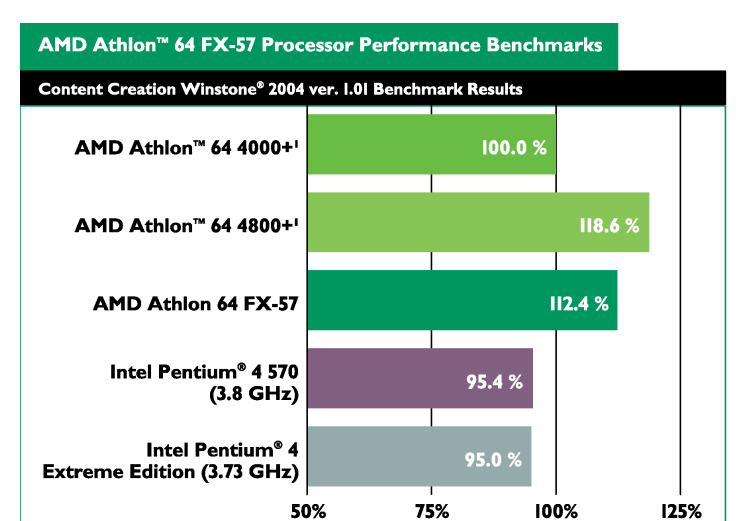

#### **Table 17.Dr. DivX (Version 1.0.6)2**

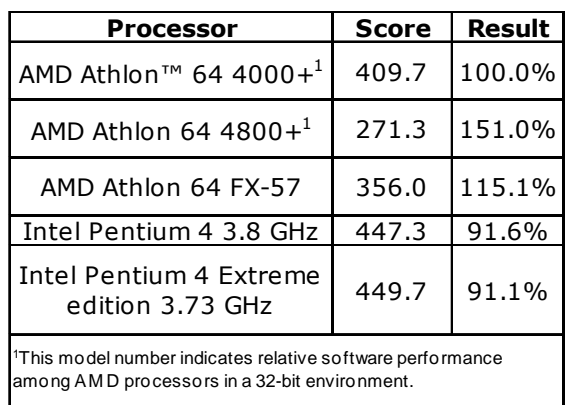

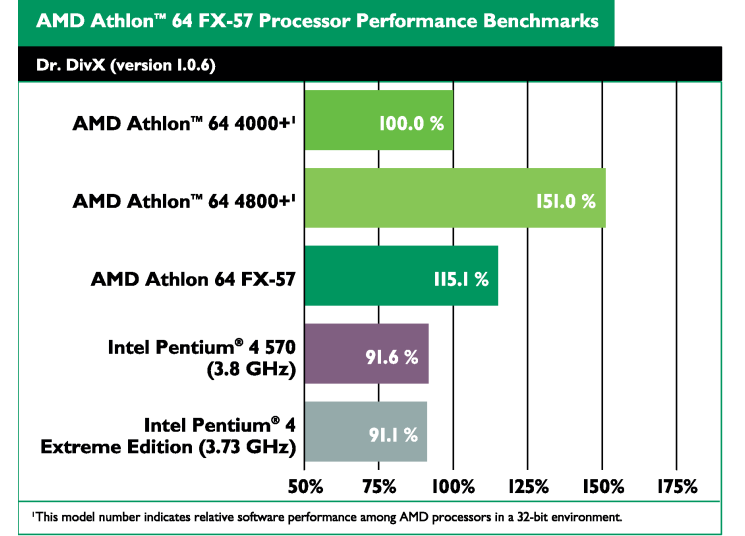

#### **Table 18. RazorLAME MP3 Encoder (version 1.1.5.1342)**

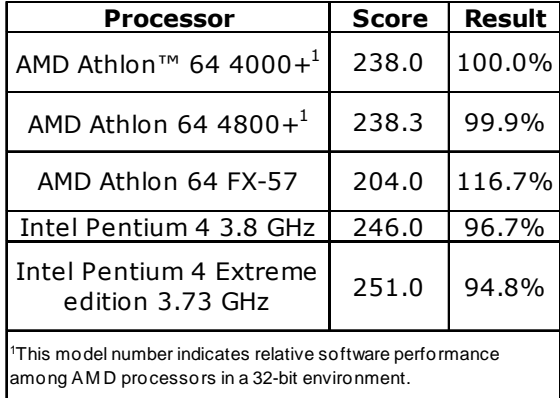

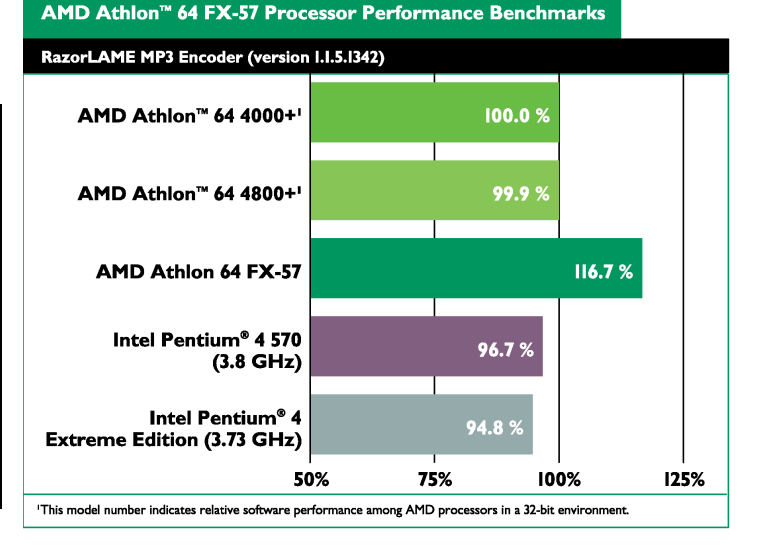

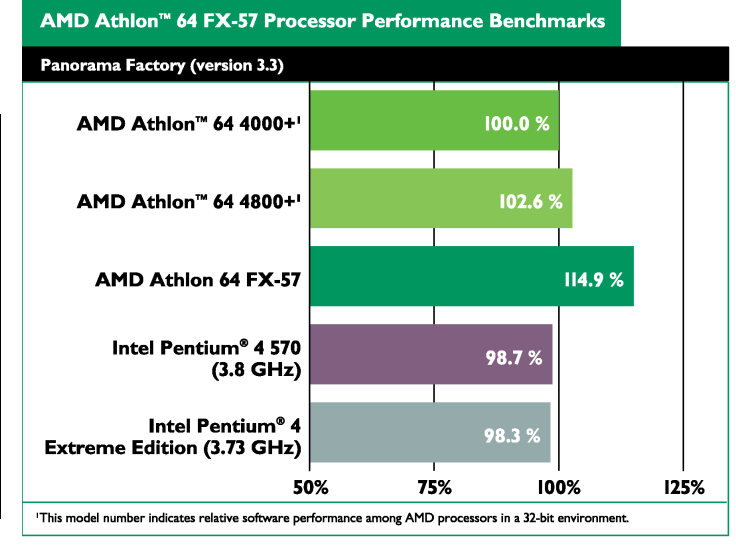

#### **Table 19. Panorama Factory (version 3.3)**

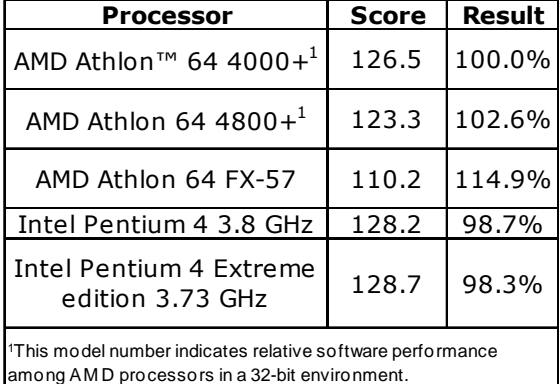

*56*  $2$  Tests performed without independent verification by DivXNetworks, Inc., its parents, subsidiaries, and affiliates. DivXNetworks, Inc., its parents, subsidiaries, and affiliates make no representation or warranty as to the results of the tests.

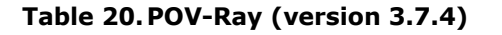

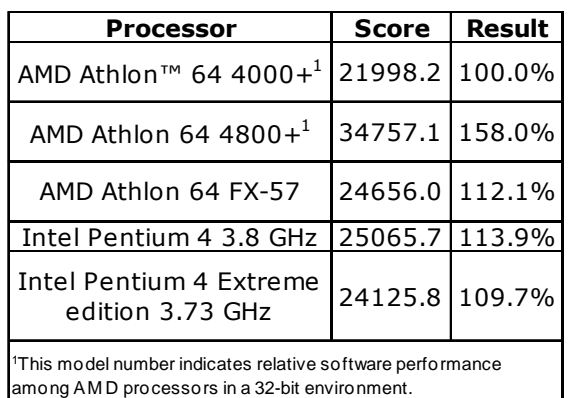

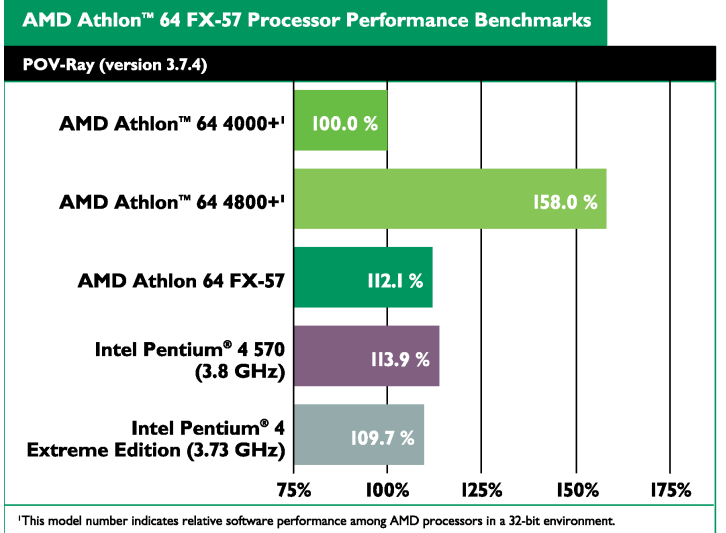

#### **Table 21. Sony Vegas Studio (version 4.0)**

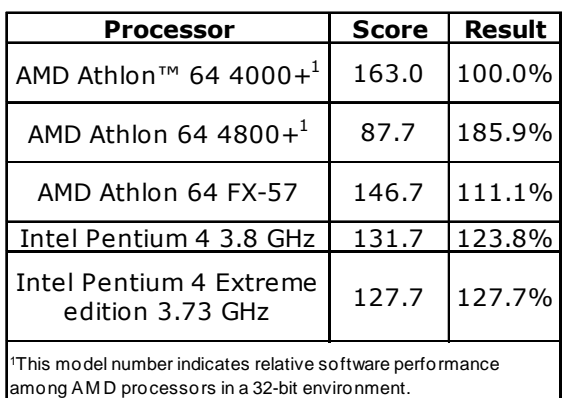

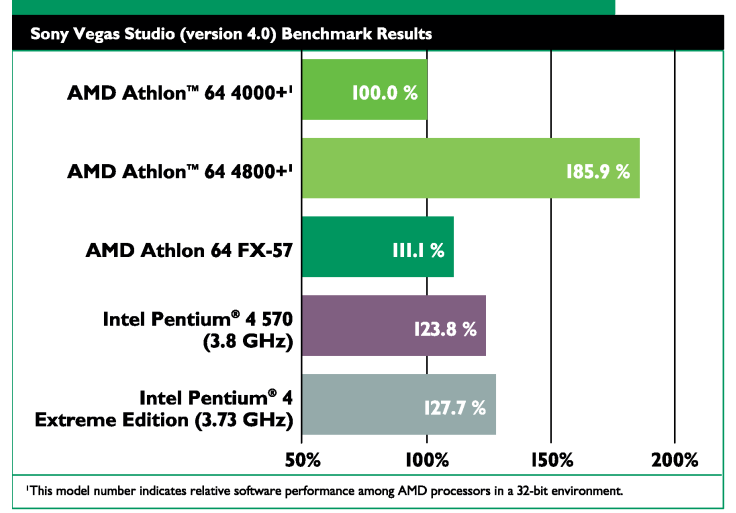

AMD Athlon<sup>™</sup> 64 FX-57 Processor Performance Benchmarks

#### **Table 22.Microsoft® Movie Maker (version 5.1)**

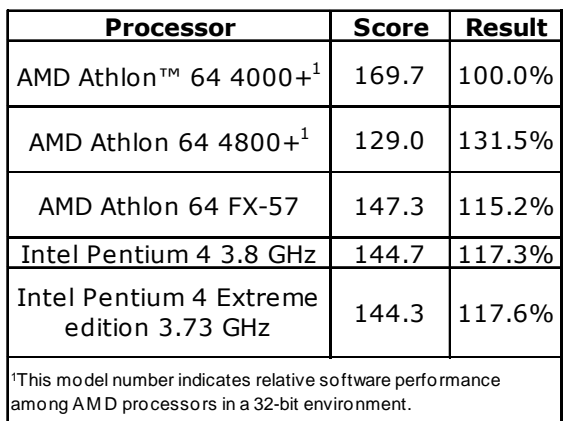

#### AMD Athlon<sup>™</sup> 64 FX-57 Processor Performance Benchmarks

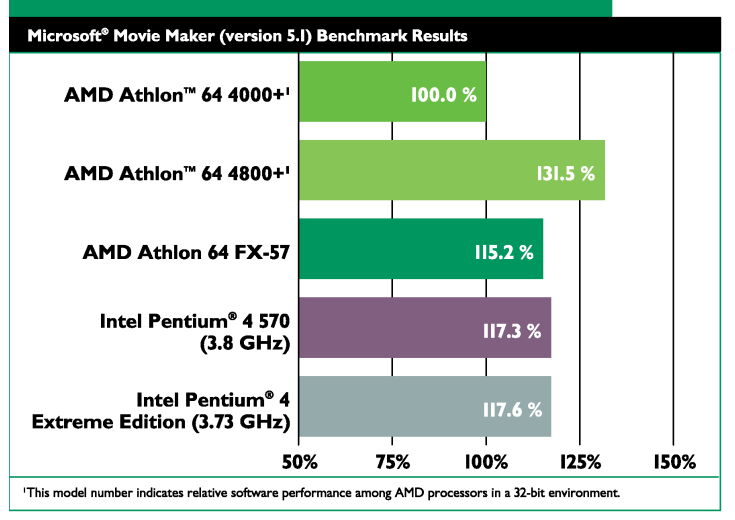

#### **Table 23. Computer Gaming Overall**

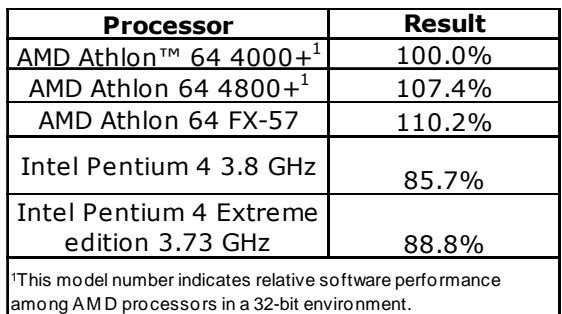

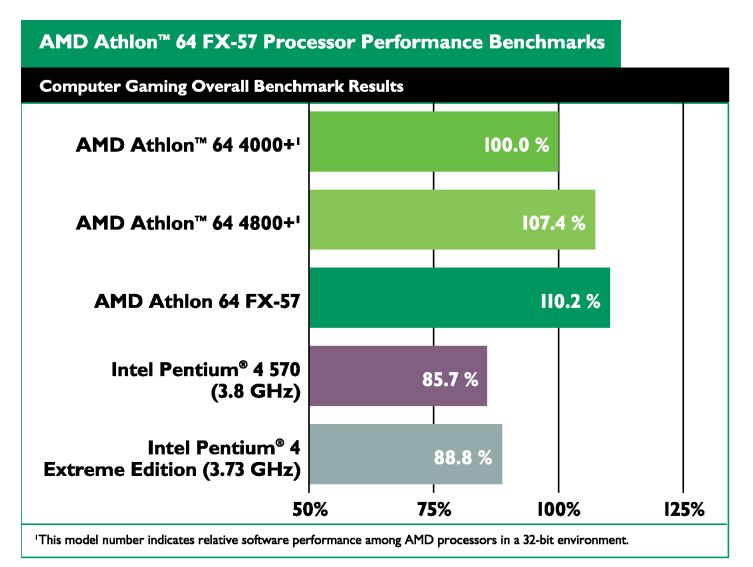

# **Table 24. Futuremark Corporation 3DMark**® **2003 (Hardware)**

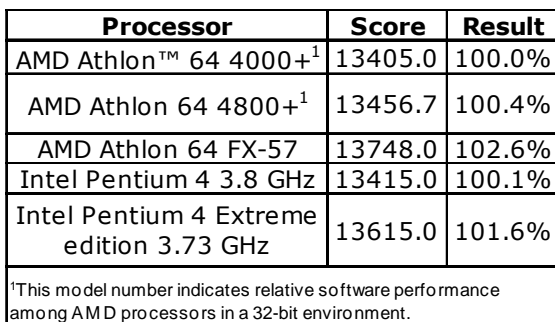

# **(Patch 340)**

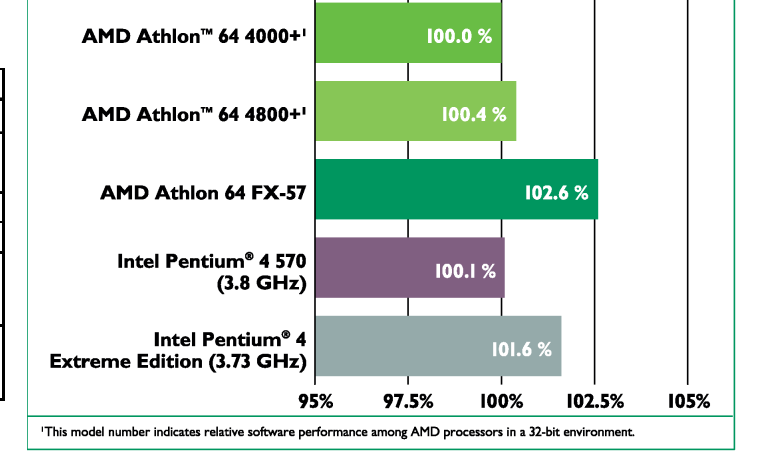

AMD Athlon<sup>™</sup> 64 FX-57 Processor Performance Benchmarks

Futuremark Corporation 3DMark® 2003 Hardware (Patch 340) Benchmark Results

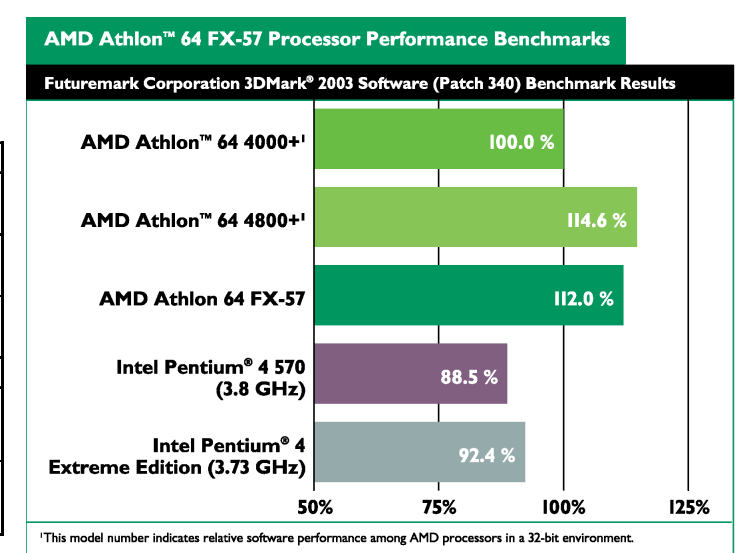

#### **Table 25. Futuremark Corporation 3DMark**® **2003 (Software) (Patch 340)**

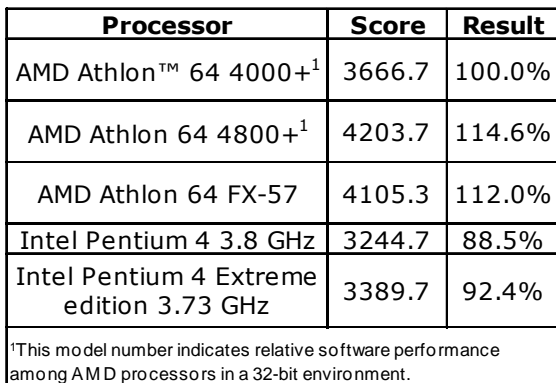

## *58*

### **Table 26. Futuremark Corporation 3DMark**® **2005 (Hardware T&L)**

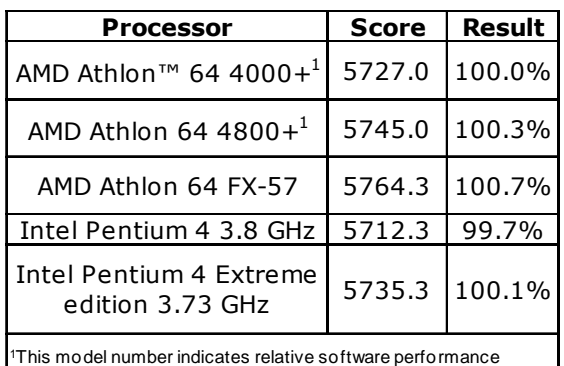

among AM D processors in a 32-bit environment.

#### **Table 27. Futuremark Corporation 3DMark**® **2005 (Software T&L)**

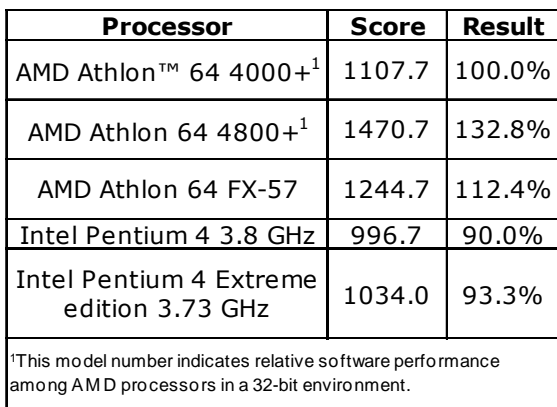

#### **Table 28.Half-Life 2 (version 1.1.0 using at\_coast\_05\_rev7.dem)**

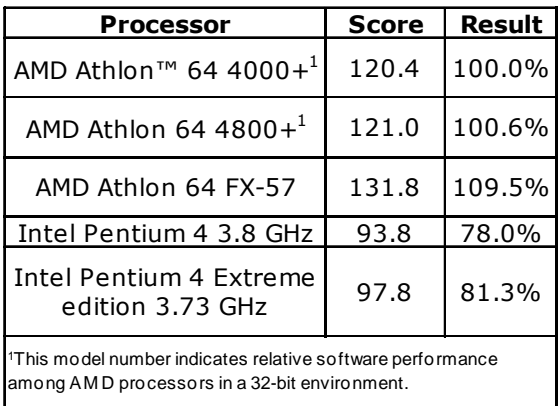

30579 Rev. 3.71 June 2005 *AMD Processor Performance Evaluation Guide*

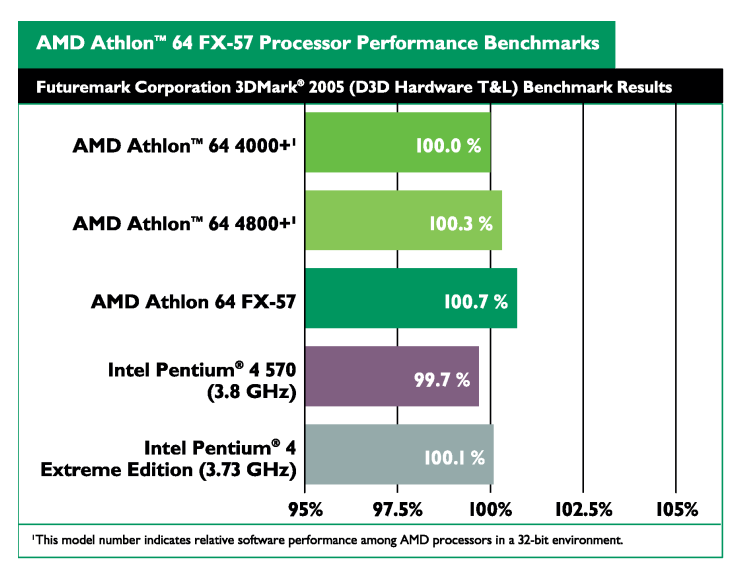

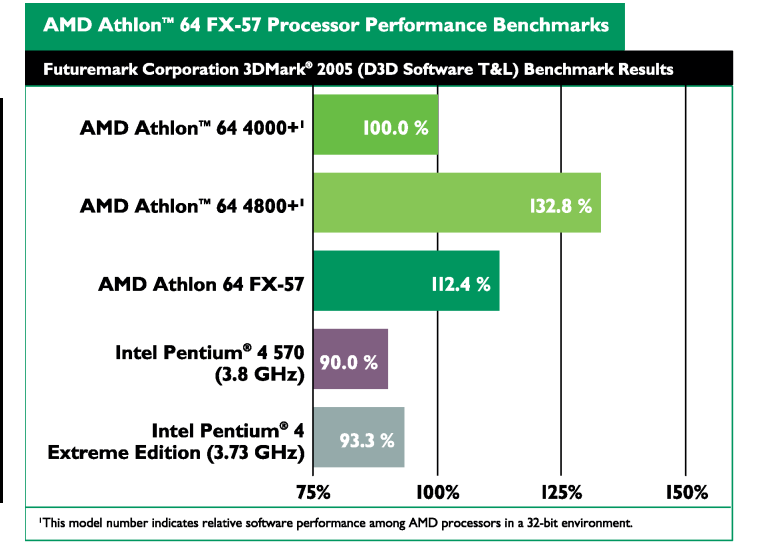

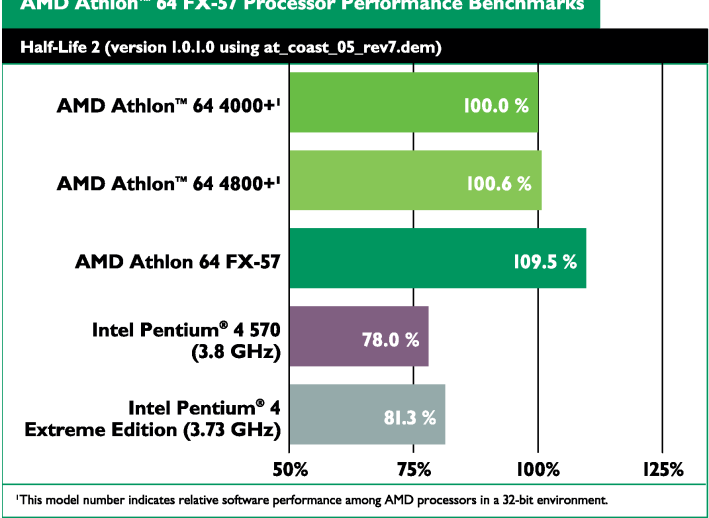

#### AMD Athlon<sup>™</sup> 64 FX-57 Processor Performance Benchmarks

#### **Table 29.Half-Life 2 (version 1.1.0 using at\_prison\_05\_rev7.dem)**

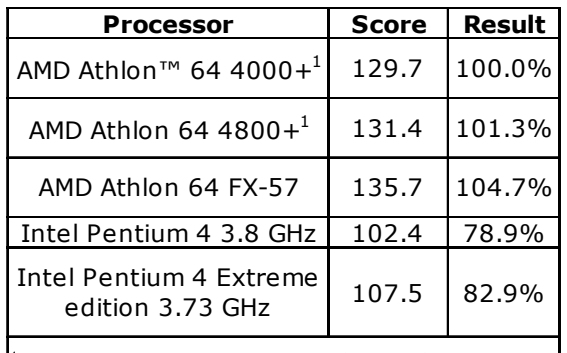

1This model number indicates relative software performance among AM D processors in a 32-bit environment.

#### **Table 30. Jedi Knights II Demo (Patched to 1.04)**

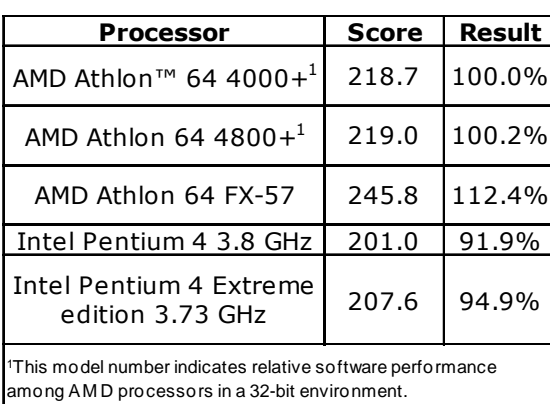

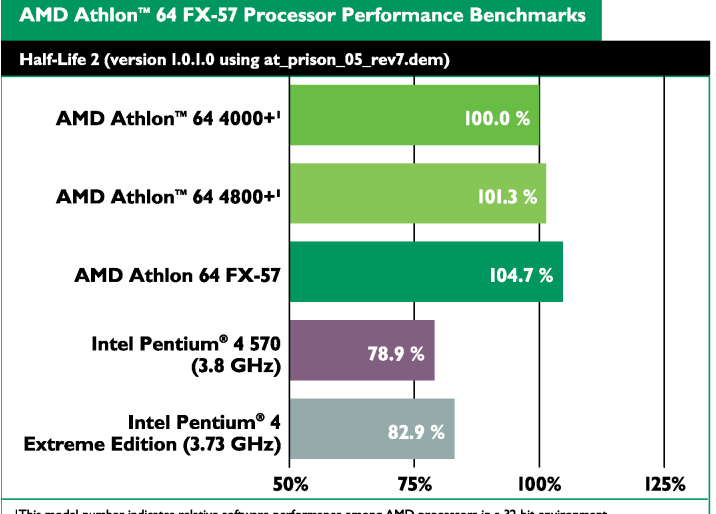

'This model number indicates relative software performance among AMD processors in a 32-bit environment.

AMD Athlon<sup>™</sup> 64 FX-57 Processor Performance Benchmarks

#### Star Wars - Jedi Knights II: Jedi Outcast Demo (Patched to I.04) AMD Athlon™ 64 4000+ 100.0% AMD Athlon™ 64 4800+' 100.2% AMD Athlon 64 FX-57  $112.4%$ Intel Pentium® 4 570 91.9%  $(3.8 \text{ GHz})$ Intel Pentium® 4 94.9 **Extreme Edition (3.73 GHz)** 75% 87.5% 100% 125% 112.5% 'This model number indicates relative software performance among AMD processors in a 32-bit environment.

#### **Table 31.QuakeIII Arena Demo2 (version 1.11)**

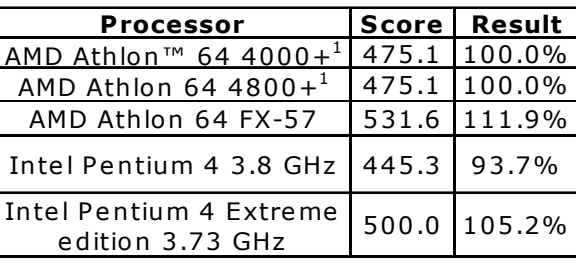

1This m o del num ber indicates relative so ftware perfo rm ance amo ng A M D pro cesso rs in a 32-bit enviro nment.

#### AMD Athlon<sup>™</sup> 64 FX-57 Processor Performance Benchmarks

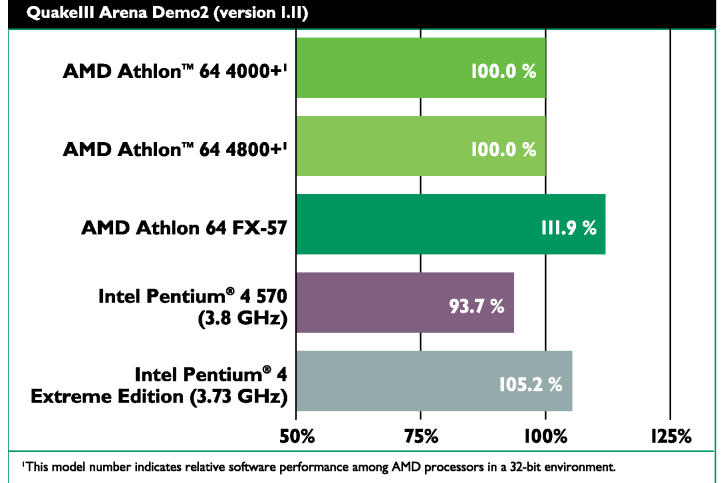

**Table 32. Return to Castle Wolfenstein Enemy Territory (version 2.60)**

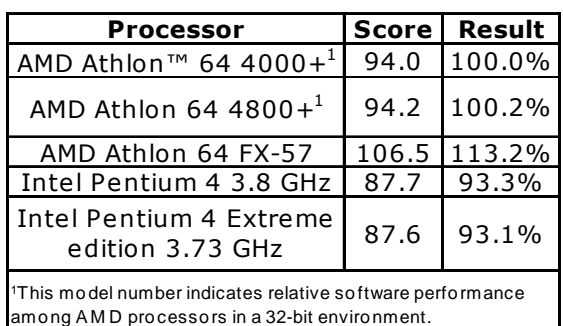

#### **Table 33.Unreal Tournament 2003 Flyby (version 3355)**

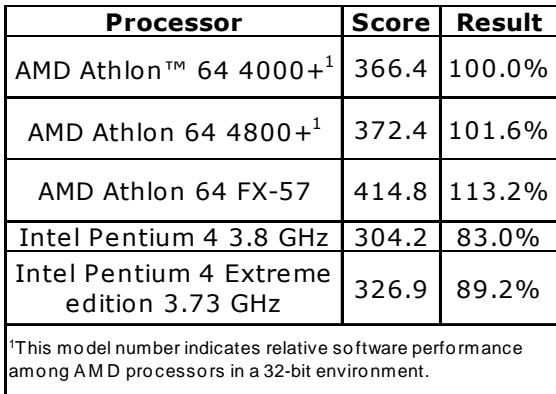

30579 Rev. 3.71 June 2005 *AMD Processor Performance Evaluation Guide*

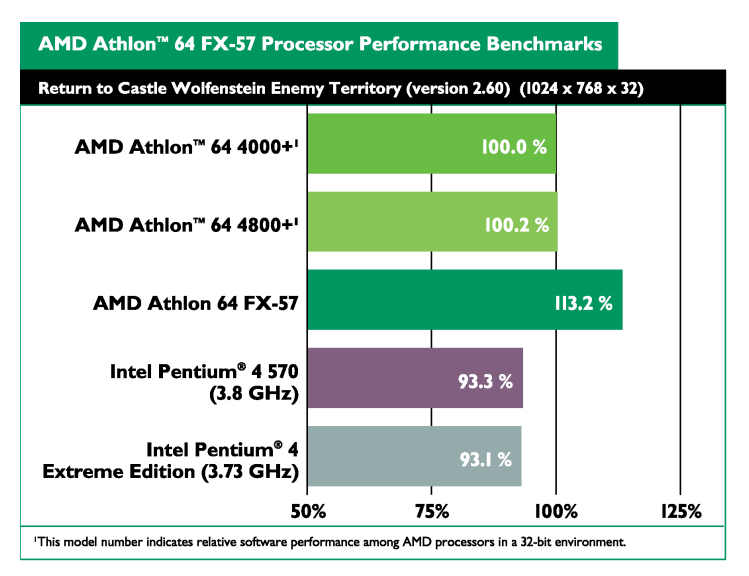

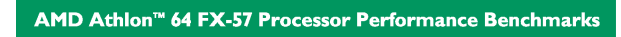

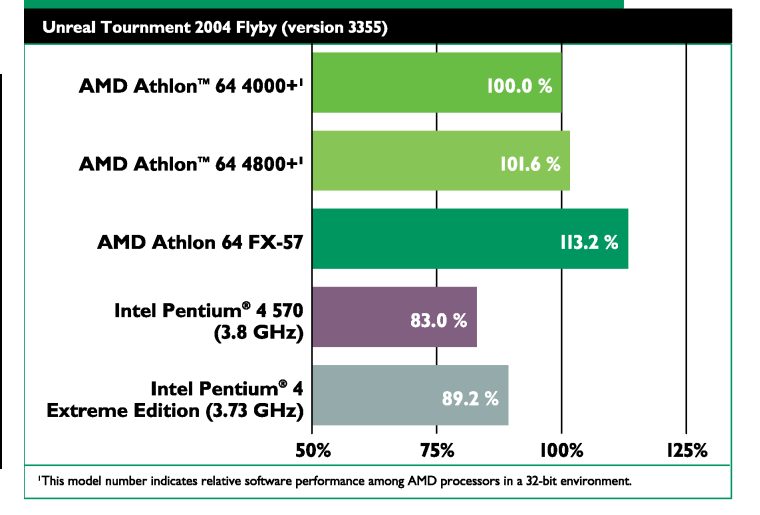

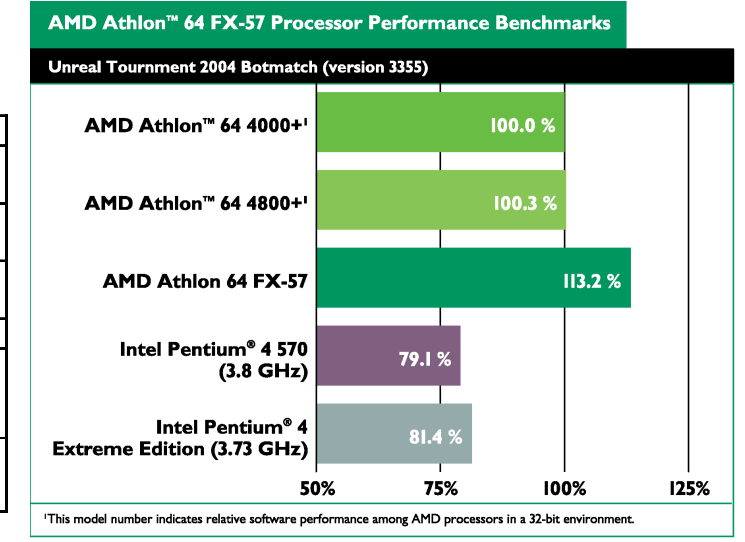

#### **Table 34.Unreal Tournament 2003 Botmatch (version 3355)**

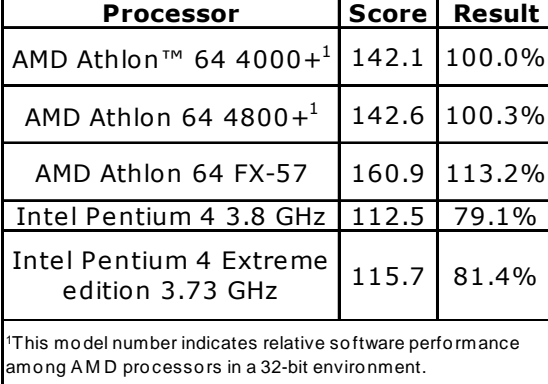

#### **Table 35. Splinter Cell (1\_1\_1) (version 1.2b)**

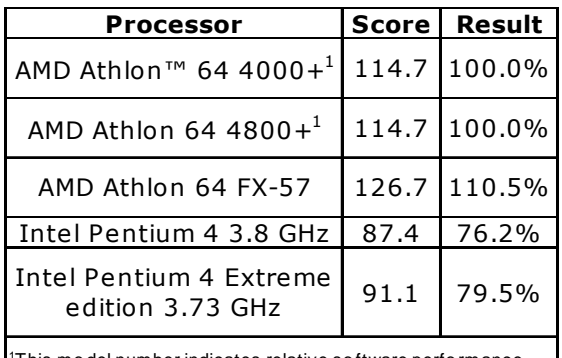

1This mo del number indicates relative so ftware perfo rmance among A M D pro cessors in a 32-bit environment.

#### **Table 36. Splinter Cell (1\_1\_2) (version 1.2b)**

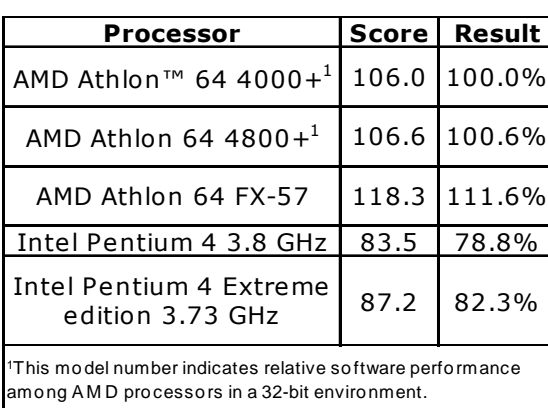

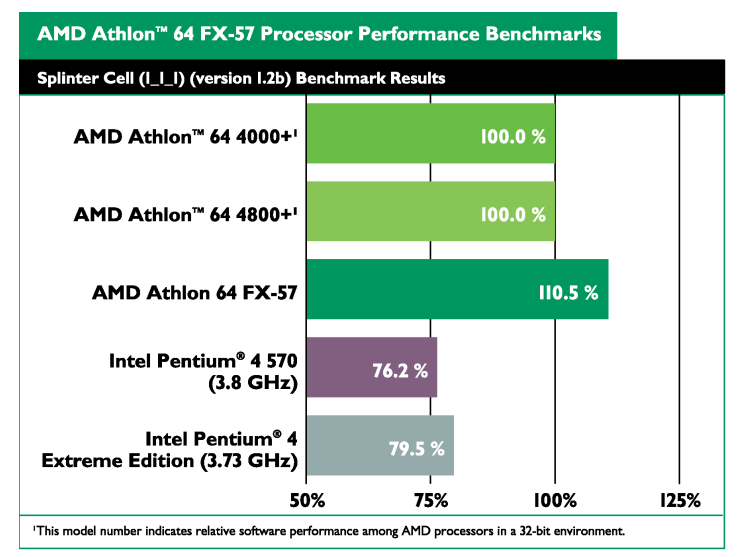

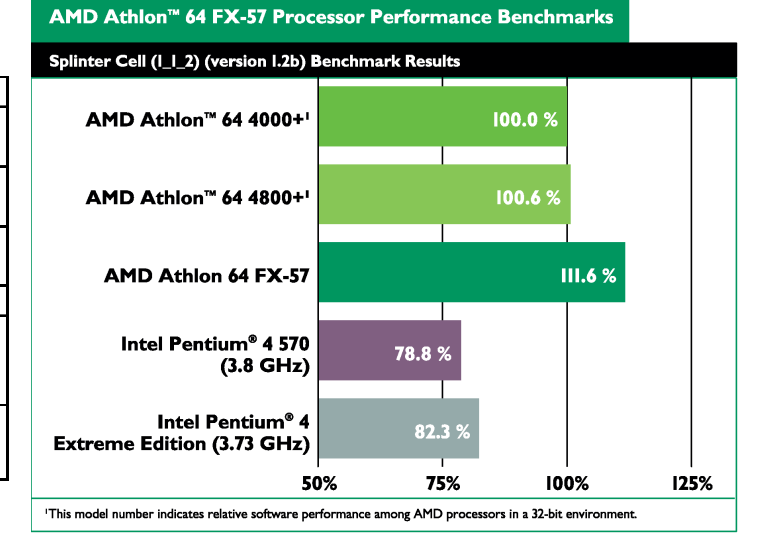

#### **Table 37. FarCry (version 1.3.1)**

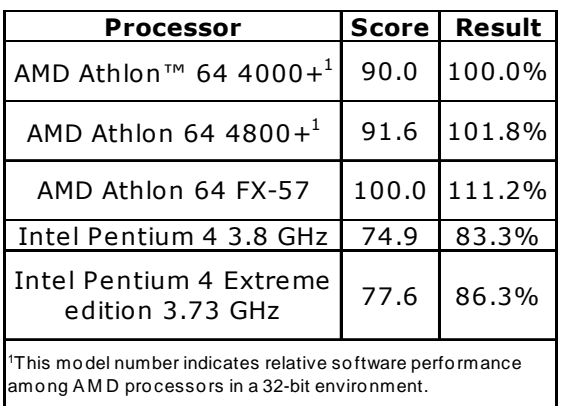

#### AMD Athlon<sup>™</sup> 64 FX-57 Processor Performance Benchmarks

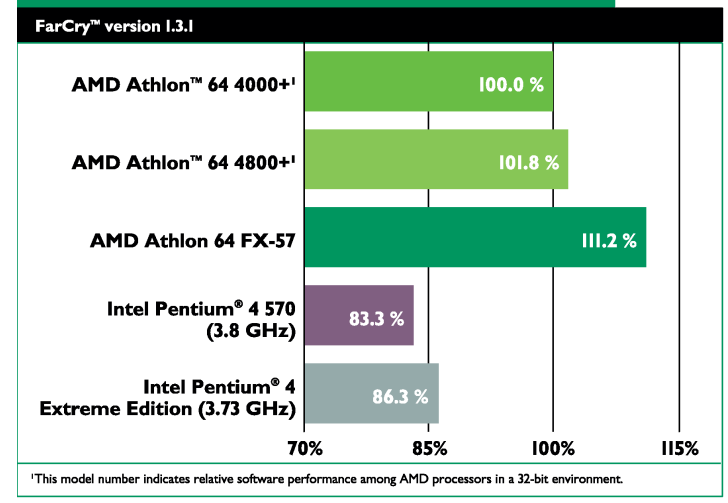

#### **Table 38. Painkiller (version 1.64)**

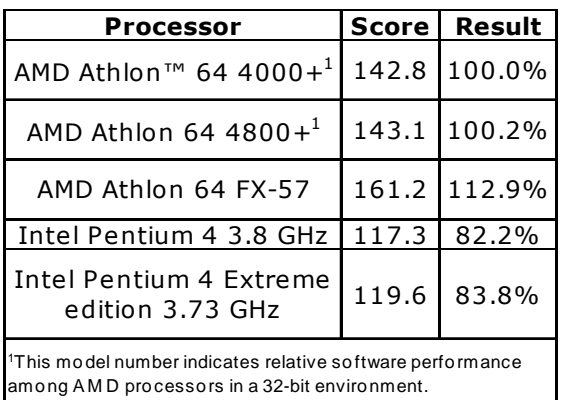

#### 30579 Rev. 3.71 June 2005 *AMD Processor Performance Evaluation Guide*

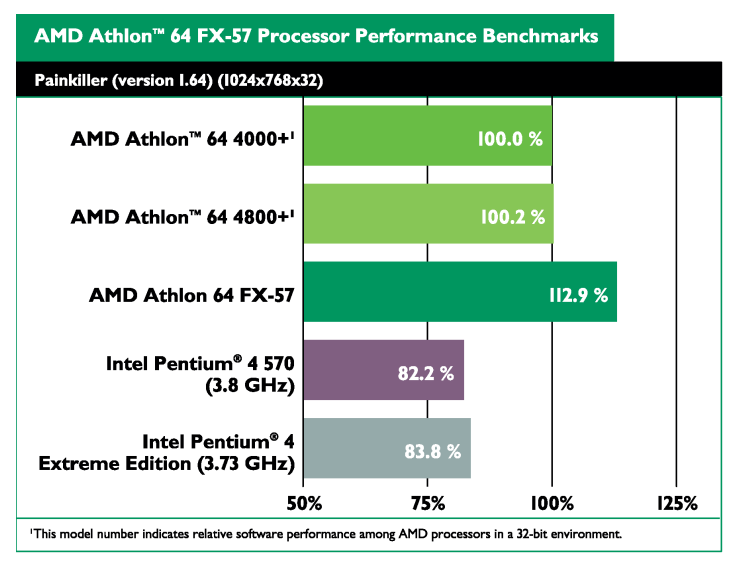

#### **Table 39. Crafty (Version 19.19)**

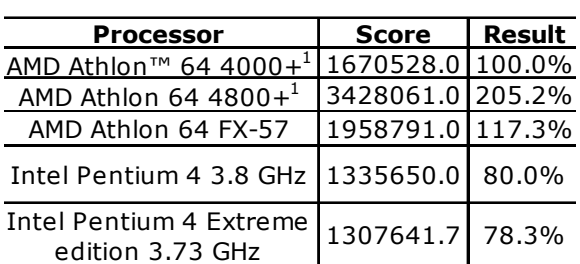

1This model number indicates relative software performance among AM D processors in a 32-bit environment.

#### Crafty (version 19.19) AMD Athlon™ 64 4000+' 100.0% AMD Athlon™ 64 4800+' 205.2% AMD Athlon 64 FX-57 117.3 % Intel Pentium® 4 570 80.0%  $(3.8 \text{ GHz})$ Intel Pentium® 4  $78.3$ **Extreme Edition (3.73 GHz)** 0% 75% 150% 225% 'This model number indicates relative software performance among AMD processors in a 32-bit environment.

AMD Athlon<sup>™</sup> 64 FX-57 Processor Performance Benchmarks

AMD Athlon<sup>™</sup> 64 FX-57 Processor Performance Benchmarks

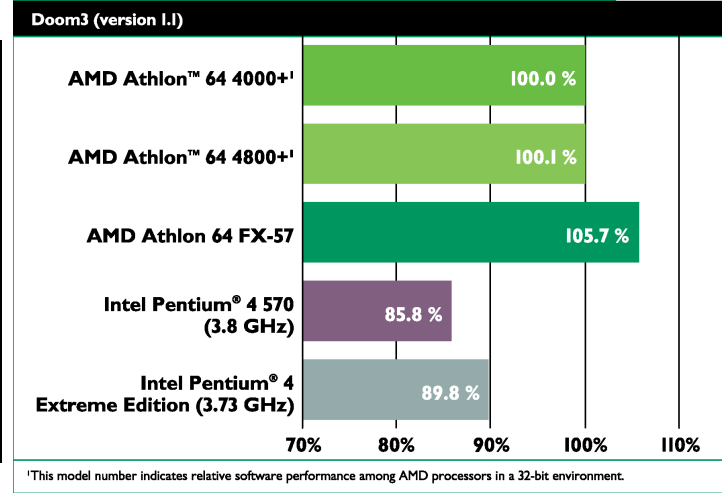

#### **Table 40.Doom3 (Version 1.1)**

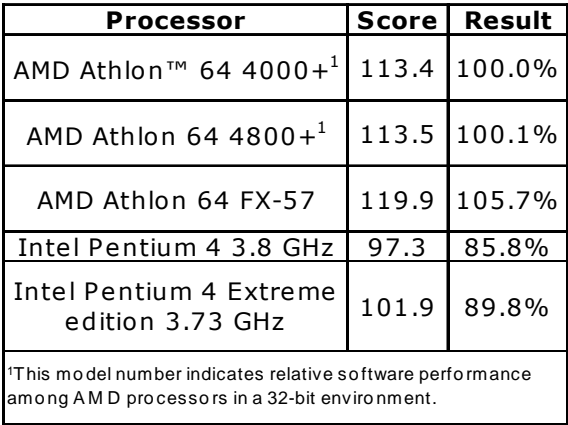

# **Appendix A Scripts**

This chapter lists the contents of the various batch files AMD used to run benchmark tests.

# **Spinter Cell Batch File Content**

Below is the contents of the splintercell.bat batch file.

```
splintercell.exe 1_1_1Tbilisi.scl PLAYTIMEDEMO=1_1_1TbilisiDemo.bin -NOSOUND 
RESOLUTION=1024X768 SHADOWLEVEL=LOW SHADOWRESOLUTION=LOW EFFECTSQUALITY=LOW 
SHADOWMODE=PROJECTOR
```

```
splintercell.exe 1_1_1Tbilisi.scl PLAYTIMEDEMO=1_1_1TbilisiDemo.bin -NOSOUND 
RESOLUTION=1024X768 SHADOWLEVEL=LOW SHADOWRESOLUTION=LOW EFFECTSQUALITY=LOW 
SHADOWMODE=PROJECTOR
```
splintercell.exe 1\_1\_1Tbilisi.scl PLAYTIMEDEMO=1\_1\_1TbilisiDemo.bin -NOSOUND RESOLUTION=1024X768 SHADOWLEVEL=LOW SHADOWRESOLUTION=LOW EFFECTSQUALITY=LOW SHADOWMODE=PROJECTOR

```
splintercell.exe 1_1_2Tbilisi.scl PLAYTIMEDEMO=1_1_2TbilisiDemo.bin -NOSOUND 
RESOLUTION=1024X768 SHADOWLEVEL=LOW SHADOWRESOLUTION=LOW EFFECTSQUALITY=LOW 
SHADOWMODE=PROJECTOR
```

```
splintercell.exe 1_1_2Tbilisi.scl PLAYTIMEDEMO=1_1_2TbilisiDemo.bin -NOSOUND 
RESOLUTION=1024X768 SHADOWLEVEL=LOW SHADOWRESOLUTION=LOW EFFECTSQUALITY=LOW 
SHADOWMODE=PROJECTOR
```

```
splintercell.exe 1_1_2Tbilisi.scl PLAYTIMEDEMO=1_1_2TbilisiDemo.bin -NOSOUND 
RESOLUTION=1024X768 SHADOWLEVEL=LOW SHADOWRESOLUTION=LOW EFFECTSQUALITY=LOW 
SHADOWMODE=PROJECTOR
```
# **MovieMaker**

Below is the source to the Moviemaker PERL script file.

```
use Win32::GuiTest qw(:FUNC);
use Getopt::Long;
use File::stat;
use Time::localtime;
use Cwd;
my $dir = getcwd;
\daggerdir =~ s/\//\\/g;
###Creating results.csv file
    open (INPUT, ">results.csv") || die "Could not open file results.csv : $!\n";
   open (OUTPUT, ">>results.csv") || die "Could not open file results.csv : $!\n";
    while (<INPUT>)
{
    chop;
}
    print OUTPUT "Total encode time\n \n";
```

```
 close (INPUT);
    close (OUTPUT);
#get number of test loops
| \; \hat{\mathsf{s}} \; | \; = \; 1;
#print "Please enter how many times you want the test to loop: ";
\#\SInput = 3;
chop $Input;
print "\nTest will loop 3 times.\n";
for (<math>\xi x=0</math>; <math>\xi x< 3</math>; <math>\xi x++</math>){
#Deleting the old files
#Check to see if the file exsists
if (-e "$dir\\demo.wmv")
{
#Delete the file
if (unlink "$dir\\demo.wmv")
{
print "The video file has been deleted.\n";
}
else
{
print "The video file was not deleted: $!\n";
}
}
else
{
print "The video file does not exist.\n";
}
#Starting Vegas Studio
my $Title = "demo32 - Windows Movie Maker";
my $Title2 = "Save Movie Wizard";
my $Title3 = "Progress1";
print "\nWindows Movie Maker Demo\n";
system ("start $dir\\demo32.MSWMM");
sleep 2;
WaitWindowLike (0, $Title, 0, 0, 0, 60);
sleep 0.50;
SendKeys ("%f");
SendKeys ("m");
sleep 1;
$hWnd = WaitWindowLike (0, $Title2, 0, 0, 0, 60);
PushChildButton ($hWnd, "&Next >") or die;
sleep 0.50;
SendKeys ("demo");
PushChildButton ($hWnd, "B&rowse...") or die;
sleep 0.50;
SendKeys ('{TAB 3}');
SendKeys ($dir);
SendKeys ('{ENTER}');
sleep 0.50;
PushChildButton ($hWnd, "&Next >") or die;
```

```
sleep 0.50;
PushChildButton ($hWnd, "&Next >") or die;
#Start of the Encoding Process
     WaitWindowLike (0, $Title3, 0, 0, 0, 60);
    $startTime = ((localtime - min() * 60) + localtime - sec());
     print "Encoding file \n";
######Timing the encoding process######
sleep 10;
    $i = 0; $file = "$dir\\demo.wmv";
     $lastTime = ctime(stat($file)->mtime);
     $currentTime = $lastTime;
        while (\$i == 0) {
     sleep 1;
        if ($lastTime eq $currentTime)
        {
           $lastTime = $currentTime;
           $currentTime = ctime(stat($file)->mtime);
        }
        else
        {
          $i = 1; }
     }
###Calculating Encode time###
     $finishTime = ((localtime->min() * 60) + localtime->sec());
     $deltaTime = $finishTime - $startTime;
    print ("\nTotal encode time is $deltaTime.\n");
 {
     #Print the results to results.csv
open (OUTPUT, ">>results.csv") || die "Could not open file results.csv : $!\n";
while (<INPUT>)
\{ chop;
}
         print OUTPUT "$deltaTime, seconds\n";
         close (OUTPUT);
         close (INPUT);
     }
sleep 0.50;
###Closing Movie Maker
$hWnd = WaitWindowLike (0, $Title2, 0, 0, 0, 60);
PushChildButton ($hWnd, "Cancel") or die;
sleep 0.50;
SendKeys ('%{F4}) ;
sleep 2;
```
} ##Opening Results.txt in notepad system ("start notepad results.csv"); ##Playing Video #system ("start c:\\temp\\Movie Maker\\demo.wmv");

# **Sony Vegas**

```
Below is the source to the Sony Vegas PERL script file. 
use Win32::GuiTest qw(SendKeys);
use Getopt::Long;
use File::stat;
use Time::localtime;
###Creating results.csv file
    open (INPUT, ">results.csv") || die "Could not open file results.csv : $!\n";
    open (OUTPUT, ">>results.csv") || die "Could not open file results.csv : $!\n";
    while (<INPUT>)
   {
       chop;
   }
   print OUTPUT "Total encode time\n \n";
    close (INPUT);
    close (OUTPUT);
#get number of test loops
| \; \hat{\mathsf{s}} \; | \; = \; 1;
#print "Please enter how many times you want the test to loop: ";
\sharp$Input = 3;
chop $Input;
print "Test will loop $Input times.\n";
for (\$x=0; \$x< 3; \$x++){
#Deleting the old files
   #Check to see if the file exsists
   if (-e "c:\\Temp\\Vegas\\Reef.avi")
   {
      #Delete the file
      if (unlink "c:\\Temp\\Vegas\\Reef.avi")
      \{print "The video file has been deleted.\n";
      }
      else
      {
         print "The video file was not deleted: $!\n";
      }
   }
   else
   {
      print "The video file does not exist.\n";
```

```
}
#Starting Vegas Studio
system ("start moviest40.exe");
print "Starting Vegas \n";
sleep 8;
SendKeys ("%f");
print "Opening File Menu \n";
sleep 1;
SendKeys ("o");
print "Opening Project \n";
sleep 1;
SendKeys ("c:\\Temp\\Vegas\\Reef.vf");
SendKeys ("{ENTER}");
print "Loading Project \n";
sleep 3;
#Creating video file
SendKeys ("%f");
print "Opening Menu 2nd time \n";
SendKeys ('k');
print "Making Movie \n";
SendKeys ('{TAB}');
SendKeys ('{ENTER}');
sleep 1;
SendKeys ('c:\\Temp\\Vegas\\Reef.avi');
print "Chosing save location and file name \n \nu;
     #Start of the Encoding Process
     SendKeys ('{ENTER}');
    $startTime = ((localtime -,min() * 60) + localtime -sec());
     print "Encoding file \n";
######Timing the encoding process######
                   $i = 0; $file = "c:\\Temp\\Vegas\\Reef.avi";
     $lastTime = ctime(stat($file)->mtime);
     $currentTime = $lastTime;
        while (\$i == 0) {
     sleep .2;
        if ($lastTime eq $currentTime)
        {
           $lastTime = $currentTime;
                                           $currentTime = ctime(stat($file)->mtime);
        }
        else
        {
          $i = 1; }
     }
###Calculating Encode time###
     $finishTime = ((localtime->min() * 60) + localtime->sec());
     $deltaTime = $finishTime - $startTime;
```
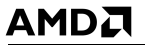

```
 print ("Total encode time is $deltaTime.\n");
{
     #Print the results to results.csv
   open (OUTPUT, ">>results.csv") || die "Could not open file results.csv : $!\n";
   while (<INPUT>)
   \{ chop;
   }
         print OUTPUT "$deltaTime, seconds\n";
         close (OUTPUT);
         close (INPUT);
     }
sleep 3;
###Closing Vegas
SendKeys ('{TAB}');
SendKeys ('{TAB}');
SendKeys ('{TAB}');
SendKeys ('{ENTER}');
sleep 1;
SendKeys ('%{F4}');
sleep 1;
}
###Opening Results.txt in notepad
    system ("start notepad results.csv");
```
# **Travel Ready Scenario**

```
Below is the source to the Microsoft<sup>®</sup> Publisher + Nero batch file.
@echo off
rem -- Run RecodeBench --
set LOOPCNT=5
set RESULTFILE=result.csv
set BENCH=.\DualCore1.exe
REM set BENCH=perl DualCore1.pl 
set TMPRESULT=.\iResult.tmp
set INTERIM=.\interim.exe
set RECODESRC=C:\RecodeBench
set RECODETGT=C:\NeroRecode
if "%1"=="" goto useloopdefault
set LOOPCNT=%1
:useloopdefault
if "%2"=="" goto useresultdefault
set RESULTFILE=%2
:useresultdefault
if exist "%BENCH%" goto readytostart
echo Bechmark Program "%BENCH%" not found
goto end
:readytostart
del %TMPRESULT%
for /L %%I in (1,1,%LOOPCNT%) do cmd /c %BENCH% %TMPRESULT% %%I
```
REM for /L %%I in (1,1,%LOOPCNT%) do echo Execute %RESULTFILE% cmd /c %INTERIM% %RESULTFILE% <%TMPRESULT% goto end :usage echo recodeBench <runCount> <resultFile> :end if EXIST %TMPRESULT% del %TMPRESULT%

# **Remote Collaboration**

This is the Perl script source for the Netmeeting, media encoder, PowerPoint viewer tests.

```
#File WMEncoder.pl
#File version 1.0
use Env;
use Win32::GuiTest qw( :FUNC :VK );
$Win32::GuiTest::debug = 0;
my $Verbose = 0;
use strict;
=head1 NAME
File name Wme+NM.pl. app name Wme+NM.exe
=head1 SYNOPSIS
   Starts WMEncoder script and NM script to run concurrently.
=head1 DESCRIPTION
   This little application runs starts WMEncoder script and NM script to run 
concurrently.
   These two scripts knows how to synch to each. Synching is forced by using using 
"mixmode" parameter and a shared semaphore.
   Task of this app is to act like (or better then) a batch file that starts to 
apps with params from different folders
   and finishes when they all done.
   Paths to child scripts are passed as command line parameters!
=head2 Important Notes
   perl v5.8.4 for MSWin32-x86-multi-thread (activestate.com)
=head1 AUTHOR
   Boris Chernis, AMD
```
=head1 Requirements No special requirements, as long as requirements for NetMeeting script and WindowsMediaEncoder script are met. =head1 TODO ("+" means done) =head1 Would be nice ("+" means done) Would be nice: Optional redirection of the console output of each child script Pass all the parameters in a cnf file whose name is passed as a single param Same as above with an ability to override a value from cnf file by a value from command line Verify target IP. =head1 Notes TBD = To Be Designed. Search for "TBD" in the code. =head1 Usage Run with no parameters shows Usage and Examples.  $=cut$ =head1 Comamand line parameters Counting from 0: 0 Path to NetMeeting script or app. Format: string. Backslashes needs to be doubled up or replaced by forward slashes. 1 Target IP 2 Path to Windows Media Encoder Script 3 Video clip (like MPEG-2 movie) for Windows Media Encoder to re-code  $=$ cut main{  $my$  \$AppName = "Wme+NM"; print "Entering \$AppName Benchmark Test program\n"; my \$Usage = "\nUsage:\n" . "Wme+NM.exe PathToNM\_Script TargetIP PathToWme\_Script VideoClipFileName\n"; my \$Examples = "\nExamples:\n" . "Relative paths:\n" . "Wme+NM.exe ../../NetMeeting/Script/ 163.181.237.220 ../../ WMEncoder/Script/ ../../Movies/NewOrlea1941.mpeg\n" . "Absolute paths:\n" . "Wme+NM.exe d:\\Benchmarks\\NetMeeting\\ 163.181.237.220 d:\\Benchmarks\\WMEncoder\\ d:/movies/MPEG-2\_Movies/NewOrlea1941.mpeg\n" .
30579 Rev. 3.71 June 2005 *AMD Processor Performance Evaluation Guide*

```
"Current directory:\n" .
               "Wme+NM.exe ./ 163.181.237.220 ./ ./NewOrlea1941.mpeg\n" ;
   if(@ARGV == 0)print $Usage;
      print $Examples;
     print "Exiting $AppName...\n";
      exit;
   }
   #Debugging Flags
   my $bRunNM = 1;
   my $bRunWME = 1;
   my $mixmode = "mixmode"; # "" to avoid synch om semafore, "mixmode" for synch.
   my $EXEorPL = ".exe"; # ".pl" for scripts, ".exe" or "" for executables. 
   #Pre-defined values of parameters
  my $pathNM = "../../NetMeeting/Script/";
  my $TargetIP = "163.181.237.220";
  my $pathWme = "../../WMEncoder/Script/";
  my $FileToRecode = "./NewOrlea1941.mpeg"; # has to be full path
   # Parsing parameters
   $pathNM = $ARGV[0] if(defined $ARGV[0]);
   die "Error: Path for NM script $pathNM does not exist, exiting $AppName\n" 
unless(-e $pathNM);
   $TargetIP = $ARGV[1] if(defined $ARGV[1]);
  print "TBD: Skipping verification of target IP\n";
   $pathWme = $ARGV[2] if(defined $ARGV[2]);
   die "Error: Path for WindowsMediaEncoder-9 script $pathWme does not exist, 
exiting $AppName\n" unless(-e $pathWme);
   $FileToRecode = $ARGV[3] if(defined $ARGV[3]);
  die "Error: File $FileToRecode to recode does not exist, exiting $AppName\n" 
unless(-e $FileToRecode);
   my $pid NM = fork;
   #Following is forked, shared code till (including) unless statement
   #print "pid = \phi \in \mathbb{M} \setminus \mathbb{N}";
  unless($pid_NM)
   {
      #NetMeeting process, go to its directory
      chdir $pathNM;
      #my $ClildCMD = "nm_msng.pl 163.181.237.220 10 $mixmode";
      #my $ClildCMD = "nm_msng" . $EXEorPL . " " . $TargetIP . " 10 " . $mixmode;
      my $ClildCMD = "nm_msng" . $EXEorPL . " " . $TargetIP . " 0 " . $mixmode;
      print "ClildCMD = $ClildCMD\n";
```
*AMD Processor Performance Evaluation Guide* 30579 Rev. 3.71 June 2005

```
if($bRunNM){
         system($ClildCMD) or die "Failed launch $ClildCMD";
      }else{
         print "Warning: Skipping NM\n";
      }
      print "\nExit Child\n";
      exit;
   }
   #Parent process continues
   defined $pid NM or die "Error: Fork is failed!\n";
   #Following 10 prints takes 10 sec and show that parent "process" is alive
   #for(my $i=0; $i < 5; $i++)# print "P\n";
   # sleep 1;
   #}
   #assuming the parent path has not changed, so still can use relative chadir 
path
   my $pid WMEnc = fork;
   #Following is forked, shared code till (including) unless statement
   #print "pid = $pid WMEnc\n\cdot";
   unless($pid_WMEnc)
   {
      #WindowsMediaEncoder process, go to its directory
      chdir $pathWme;
      my $ClildCMD = "WMEncoder" . $EXEorPL . " " . $FileToRecode . " 1 " . 
$mixmode;
      print "ClildCMD = $ClildCMD\n";
      if($bRunWME){
         system($ClildCMD) or die "Failed launch $ClildCMD";
      }else{
         print "Warning: Skipping WindowsMediaEncoder\n";
      }
      print "\nExit Child\n";
      exit;
   }
   #Parent process continues
   defined $pid WMEnc or die "Error: Fork is failed!\n";
   #
   # Now it's time to synch up copmlition. After WMEncoder completes we don't need 
NM any more,
   # so we need to ping it to wrop it up.
   #
```
30579 Rev. 3.71 June 2005 *AMD Processor Performance Evaluation Guide*

print "Parent: waiting for Child \$pid\_WMEnc to finish\n"; waitpid(\$pid\_WMEnc, 0); print "Parent: Child 2 \$pid\_WMEnc has finished\n"; print "TBD: (Skipped) Ping NM to wrap up\n"; print "Parent: Waiting for Child \$pid\_NM to finish\n"; waitpid(\$pid\_NM, 0); print "Patrent: Child 1 \$pid\_NM has finished\n"; print "\nAll done: Exit Parent\n"; exit;